Soporte Lógico

# *GUIA EVALUACIÓN DE DESEMPEÑO ANUAL DOCENTES*

*Éste documento contiene los ajustes, mejoras y nuevas funcionalidades implementadas en el sistema de información Humano®.* 

> **Soporte Lógico Ltda.**  *Carrera 7 N° 33-42 piso 4*  **Tel.**(1) 432 1870 **Fax**(1) 340 1205 www.soportelogico.com.co

# **CONTROL DE VERSIONES**

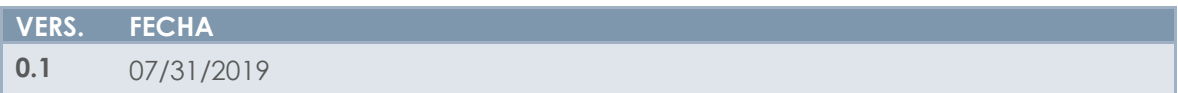

ELABORADO POR

SoporteLógico

**Soporte Lógico Ltda.**

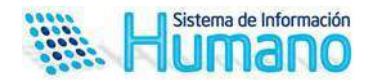

DESCRIPCIÓN FUNCIONAL

La evaluación anual de desempeño se encuentra definida en la **Guía Metodológica Evaluación Anual de Desempeño laboral No 31,** esta evaluación es aplicada a los docentes y directivos docentes que hayan ingresado al servicio educativo estatal de acuerdo con lo establecido en el Decreto Ley 1278 de 2002, que hayan superado el periodo de prueba y laborado en el establecimiento educativo, en forma continua o discontinua, un término igual o superior a tres (3) meses<sup>1</sup>.

En esta versión se realizan cambios en el módulo con el objetivo de mejorar la experiencia de usuario, teniendo en cuenta los diferentes actores que intervienen en el proceso, permitiendo a los evaluadores acceder a las funcionalidades necesarias para el proceso de evaluación desde Humano en Línea.

En esta versión se hace un proceso de integración con el módulo de Estructura organizacional, Planta y personal, Salud y Seguridad. A continuación, una breve descripción de cómo se realizará el proceso de integración de los módulos y que impactan en el proceso de evaluación según la regla de negocio establecida en la normatividad vigente.

**El proceso de integración con Planta y Personal** permite soportar los cambios que presenta un funcionario durante el proceso de evaluación, como son novedades que impacten en el proceso evaluación específicamente los cambios de Institución educativa y cargo, permitiendo al encargado del proceso una mejor gestión.

**El proceso de integración con estructura**, estará relacionado con la asignación de las competencias a los perfiles de cargos a evaluar como lo define la **Guía 31**.

**El proceso de integración con Salud y Seguridad**, permite tener en cuenta aquellas ausencias que se ingresan en el Sistema y que debe restar el número de días de evaluación por incapacidades y licencias (no remuneradas y por maternidad), siempre y cuando cada una de estas situaciones administrativas sea igual o superior a 30 días

En esta nueva versión de evaluación de desempeño, implementada para la evaluación Docente y Directivo Docente Anual, permite gestionar todo el proceso de evaluación a través de las siguientes etapas:

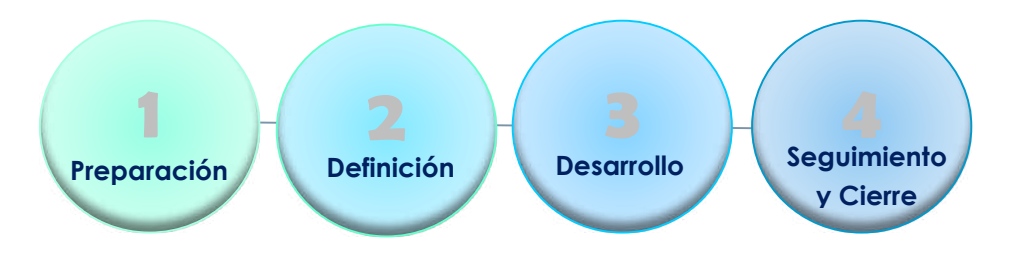

Estas etapas están relacionadas con las características de la evaluación del desempeño definido como un proceso continuo, dado que es aplicado durante todo el periodo evaluado; sistemático, ya que está definido en una serie de pasos y basado en la evidencia, dado que se respalda de manera objetiva el desempeño del evaluado.

 $\overline{a}$ 

<sup>1</sup> Decreto 3782 del 2 de octubre de 2007

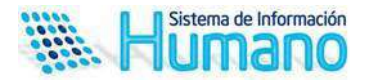

#### PREPARACIÓN EVALUACIÓN

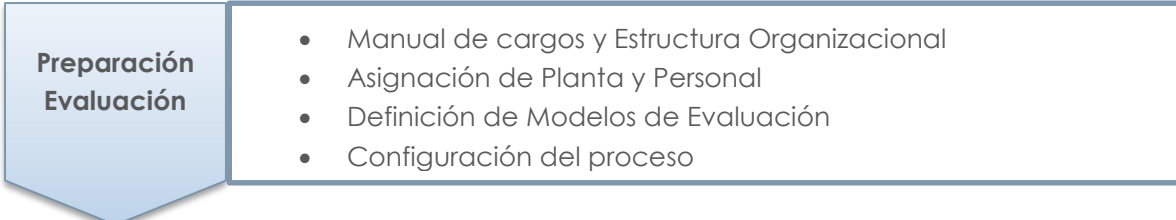

En esta etapa se revisan y definen un conjunto de aspectos que son prerrequisitos para el desarrollo y el éxito del proceso de evaluación. Un proceso de evaluación permite valorar el cumplimiento de las funciones definidas para los cargos existentes en un Manual de Funciones, de esta manera la evaluación está asociada a la definición de los atributos al cargo en la Estructura Organizacional del Sistema. Adicionalmente, una evaluación está destinada a ser aplicada a un conjunto de empleados con unas características específicas que dependen de la clase y tipo de evaluación que se quiere aplicar, por ejemplo, la Evaluación de clase Docente y tipo Anual, está destinada a ser aplicada al personal en planta que este contratada en propiedad y se desempeña en un cargo de tipo Docente o Directivo Docente. Dado lo anterior es necesario revisar aspectos como los siguientes:

- **Manual de Cargos y Estructura Organizacional:** Debe existir un manual en estado activo que permita asignar al cargo empresa y nivel de enseñanza los atributos (Competencias) a evaluar.
- **Asignación de Planta y Personal:** Los docentes y directivos docentes deben estar ubicados en la dependencia y en el nivel dicta en el cuál desempeñan su labor; adicionalmente el nivel de contratación debe estar correctamente referenciado.
- **Definición de modelos de evaluación:** Los modelos de evaluación definen que atributos deben ser evaluados en un tipo de evaluación para un cargo empresa determinado, por lo tanto, es necesario validar que todos los cargo empresa a ser evaluados tengan un modelo de evaluación definido.
- **Configuración del proceso:** El nuevo modelo de evaluación, permite automatizar algunas tareas como la asignación de empleados a la evaluación, para realizar este procedimiento el Sistema requiere una parametrización en la que se definen los funcionarios a evaluar y los evaluadores del proceso según los criterios que establece la norma.

# DEFINICIÓN DE LA EVALUACIÓN

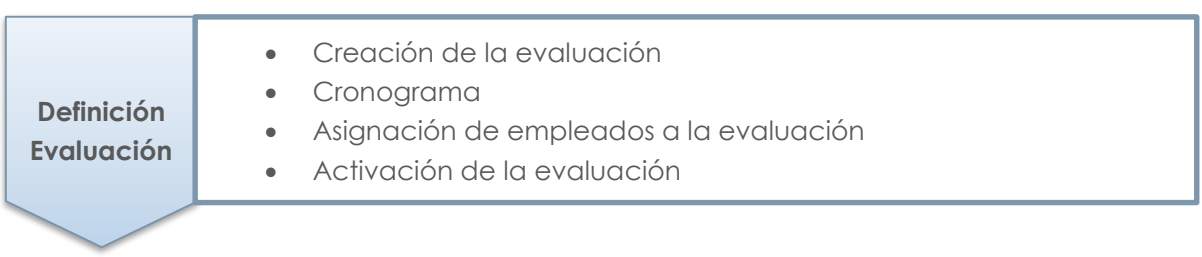

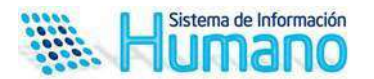

En esta etapa se determina la clase y tipo de evaluación a desarrollar y se realiza la asignación de los empleados al proceso. En la definición de la evaluación se debe realizar las siguientes tareas:

- **Creación de la evaluación**, donde se determina la clase, el tipo y las fechas de ejecución de la evaluación a desarrollar y el cronograma.
- **Asignación de empleados a la evaluación,** consiste en asociar los empleados al proceso de evaluación, determinando cuál será su evaluador; este proceso se puede realizar de manera manual, ingresando uno a uno los empleados a ser evaluados o mediante un proceso automático, en el que el Sistema asigna los empleados a un proceso dependiendo la clase y tipo de evaluación, y según un conjunto de criterios previamente definidos en el Sistema.
- **Activación de la Evaluación,** luego de asignar los empleados a evaluar se debe activar la evaluación para que esté disponible en Humano En Línea para los evaluadores, una vez activado un proceso de evaluación, los evaluadores podrán ingresar a Humano en Línea y realizar la evaluación de los empleados que tiene asignados en el proceso.

# DESARROLLO DE LA EVALUACIÓN

- Concertación de competencias y evidencias
- Seguimiento de evaluadores a evaluados

#### **Desarrollo Evaluación**

Calificación de competencias

Esta etapa es la más importante del proceso, ya que comprende la aplicación de la evaluación a los empleados de una manera continua por parte de los evaluadores. Durante el desarrollo de la evaluación los evaluadores deben realizar las siguientes actividades:

- **Concertación de las competencias,** con los empleados a evaluar, permite definir y registrar en el Sistema los porcentajes de las competencias a evaluar con sus respectivas contribuciones y criterios, así como las evidencias que soportaran el desempeño del evaluado.
- **Seguimiento de la evaluación,** consiste en la revisión periódica del avance en el cumplimiento de las evidencias pactadas.
- **Calificación de las competencias del empleado,** es el proceso en el cual el evaluador califica las competencias al evaluado basado en las evidencias y las conductas asociadas.
- **Generación de Protocolos,** realizado el proceso de calificación el Sistema permitirá al evaluador generar el protocolo con los resultados de la calificación.

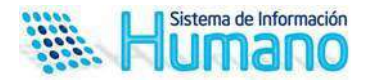

### SEGUIMIENTO Y CIERRE DE LA EVALUACIÓN

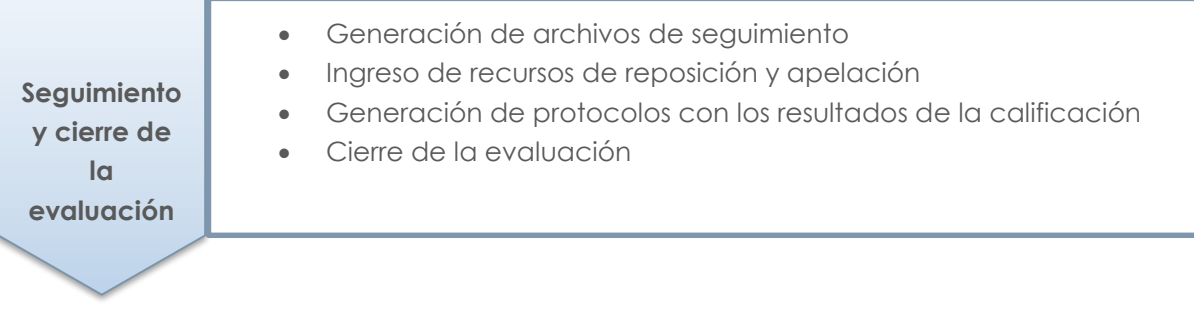

Está es una etapa donde la entidad realiza un seguimiento del avance del proceso y gestiona con los evaluadores la completitud de los datos, aplica los recursos de reposición y apelación a que haya lugar y realiza el cierre de la evaluación según el cronograma definido. En esta etapa la entidad debe realizar las siguientes actividades:

- **Generación de archivos**, el Sistema cuenta con un archivo plano que muestra información del avance de concertación y calificación de los evaluados, el cual es posible generarlo en cualquier etapa del proceso.
- **Ingreso de Recursos de Reposición y Apelación,** la entidad debe ingresar en el Sistema las evaluaciones que han sido objeto de reclamación por parte de los evaluados a las instancias correspondientes.
- **Generación Protocolos de Evaluación,** con los resultados de la calificación el Sistema provee el protocolo de evaluación de acuerdo a los formatos aprobados por la Comisión Nacional del Servicio Civil.
- **Cierre de la evaluación,** una vez completado el proceso de evaluación por parte de los funcionarios y vencidos los términos para que el evaluado interponga una reclamación la entidad deberá cerrar el proceso: Una vez cerrada la evaluación los evaluadores no podrán acceder a la funcionalidad de evaluación en Humano en Línea

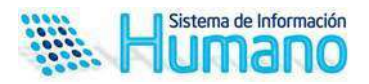

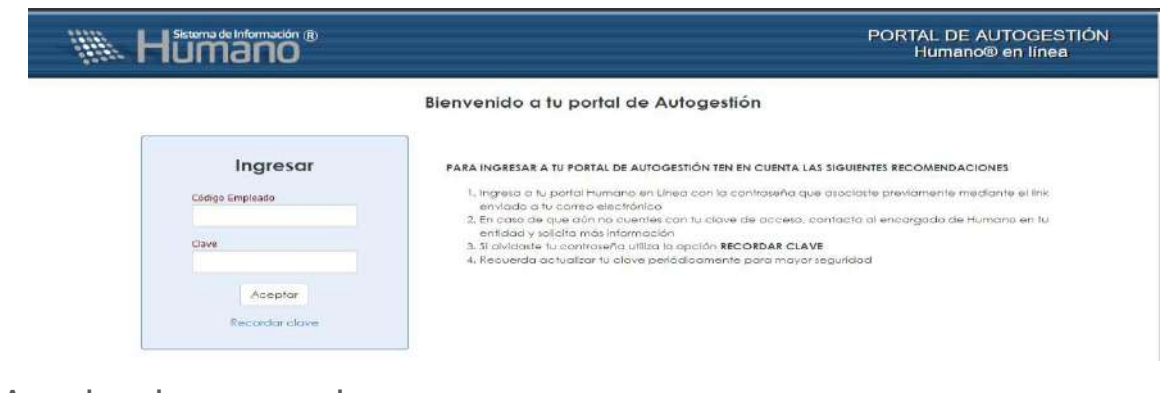

#### **Aspectos a tener en cuenta:**

Es importante que los funcionarios encargados por el nominador para aplicar la evaluación de desempeño a los rectores y directores rurales sean ingresados en los Datos Básicos del Sistema en el módulo de Planta y Personal y se les asigne una clave de acceso.

#### **Proceso de Concertación**

La concertación de evidencias es un proceso entre evaluado y evaluador que se realiza al inicio del proceso de evaluación, que van a demostrar la labor del Docente o Directivo Docente en relación con las competencias, contribuciones, criterios y evidencias definidos para el cargo.

A continuación, se indica el procedimiento a seguir para el ingreso de la información.

Cuando el estado de la evaluación sea activo y el funcionario encargado de evaluar ingrese por humano en línea podrá visualizar la opción de menú Evaluación de Docentes. Seleccione esta opción de menú:

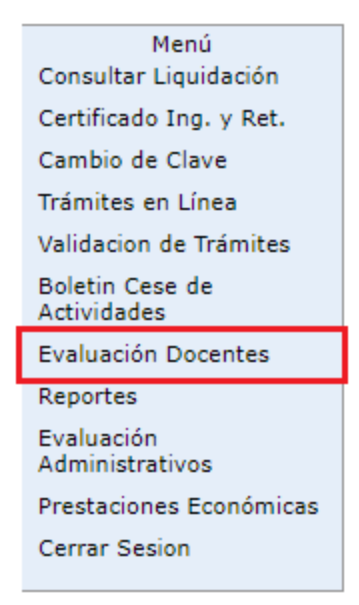

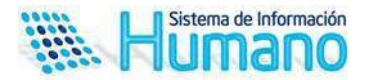

Con

Una vez seleccionada la opción evaluación de docentes visualizará el formulario Evaluación por Empleado Filtro. Que le permitirá buscar los funcionarios a evaluar ingresando el número de documento.

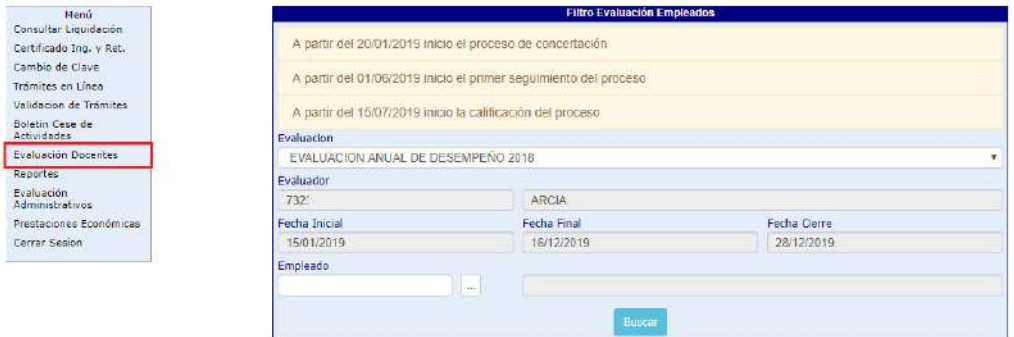

#### Descripción de los campos

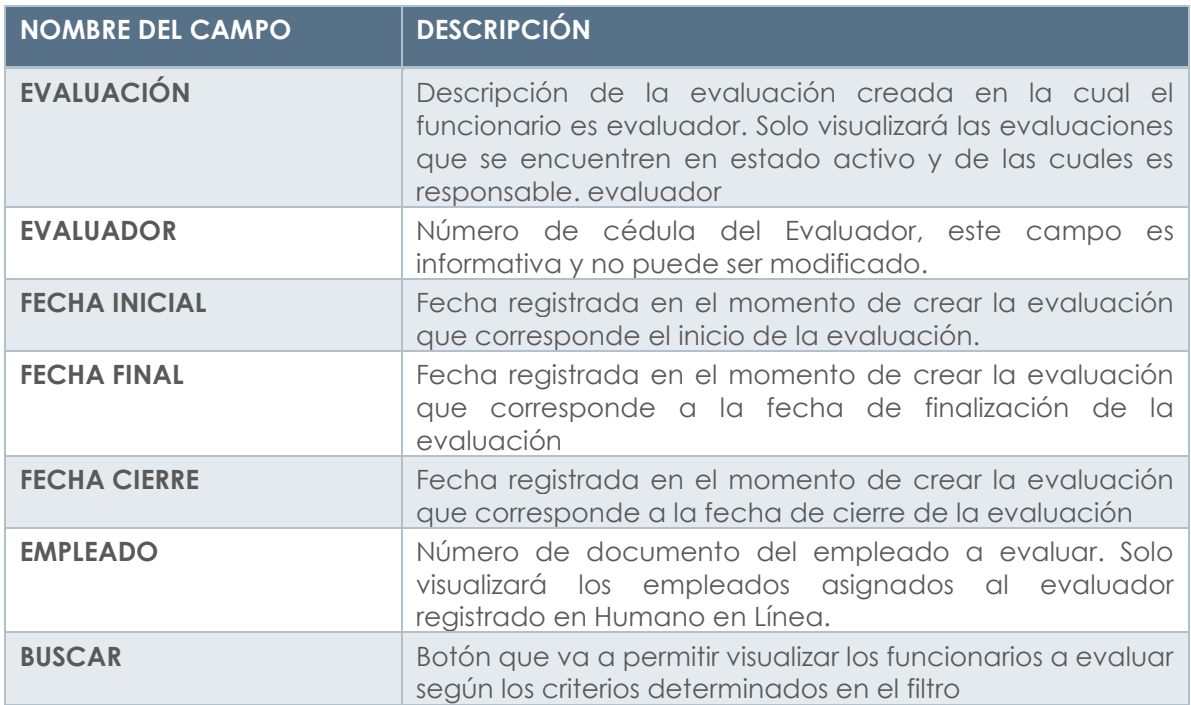

En la parte superior del formulario el evaluador visualizará un panel en color amarillo donde se registrará las fechas de concertación, seguimiento y calificación, que se definieron al inicio de la evaluación. Esta información se visualizará cuando el Sistema identifique que ha llegado la fecha de inicio para realizar la actividad en el Sistema.

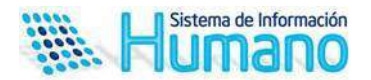

#### **Aspecto importante:**

- Las fechas son informativas, mas no generan un efecto de bloqueo en el Sistema, la única fecha que tiene un control es la de calificación, el Sistema solo permitirá realizar la calificación en la fecha estipulada o posterior.
- Existe un control con la fecha de cierre de la evaluación y la calificación en la cual el Sistema no va a permitir realizar calificaciones posteriores a la fecha de cierre. Ejemplo: La evaluación se cierra el 20 de enero de 2019 posterior a esa fecha no permitirá realizar procesos de calificación.

Al accionar el botón Buscar, Visualizará una tabla de resultados en la cual encuentra un link denominado Evidencias el cual al ser accionado permitirá ingresar las **evidencias**.

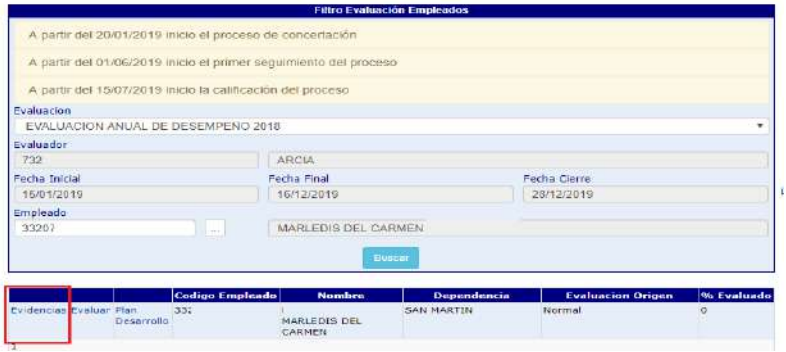

Al dar clic en nuevo permitirá visualizar e formulario de ingreso de la información

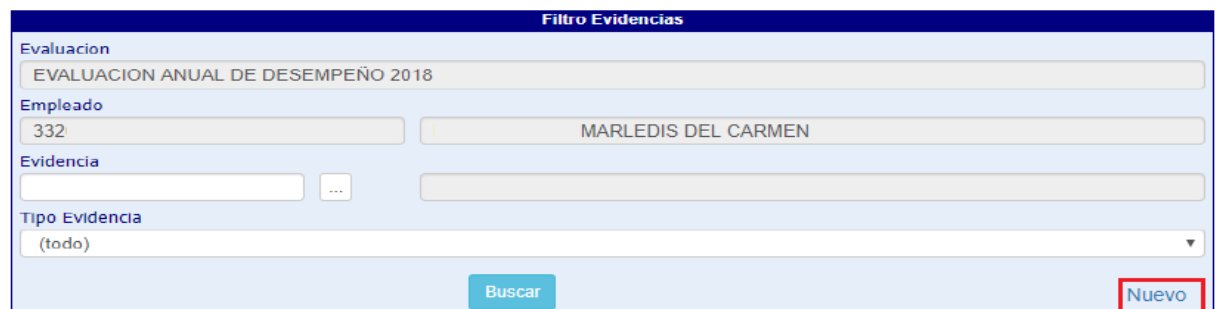

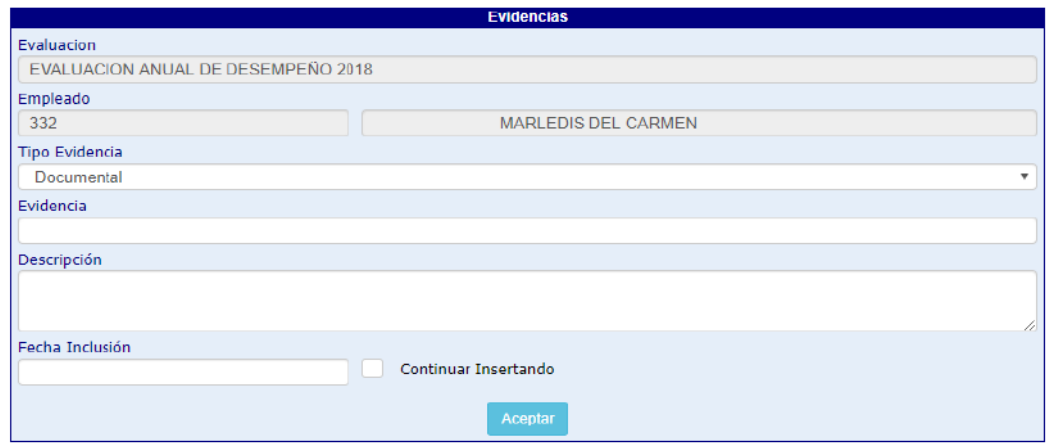

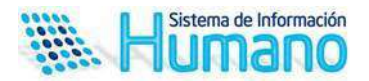

Descripción de los campos:

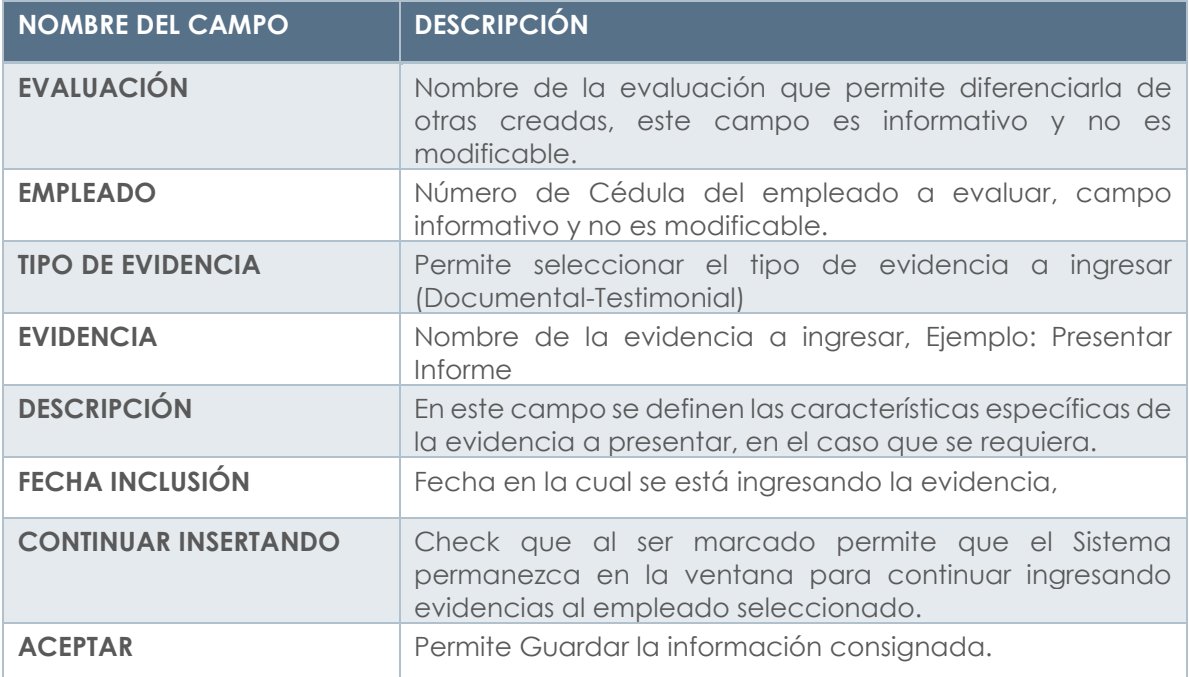

Al dar clic en aceptar y no marcar el check continuar ingresando evidencias el Sistema, retornara a la venta Filtro Evidencias, para realizar ingreso de evidencias a otro funcionario, debe ingresar nuevamente al link del menú Evaluación de desempeño y realizar los pasos indicados.

Ingresadas las evidencias se realiza el proceso de concertación de las **competencias funcionales** con sus respectivas áreas de gestión y las **competencias comportamentales** con los porcentajes esperados.

Para realizar esta acción deberá ingresar por el botón Evaluar como se muestra en la imagen

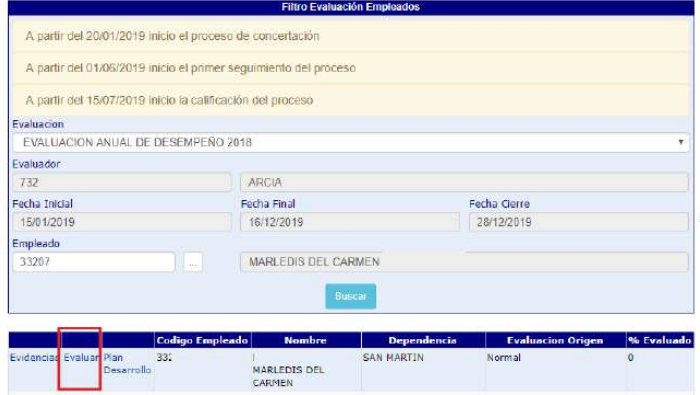

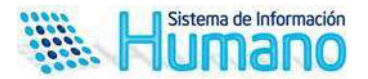

Al dar clic en evaluar el Sistema mostrará el formulario el cual muestra diferentes secciones las cuales se describen a continuación:

**Datos evaluación:** Muestra la información básica de la evaluación

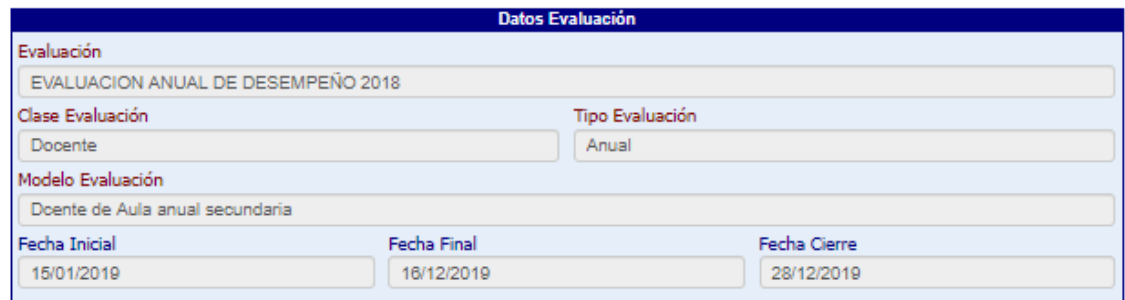

Descripción de los campos

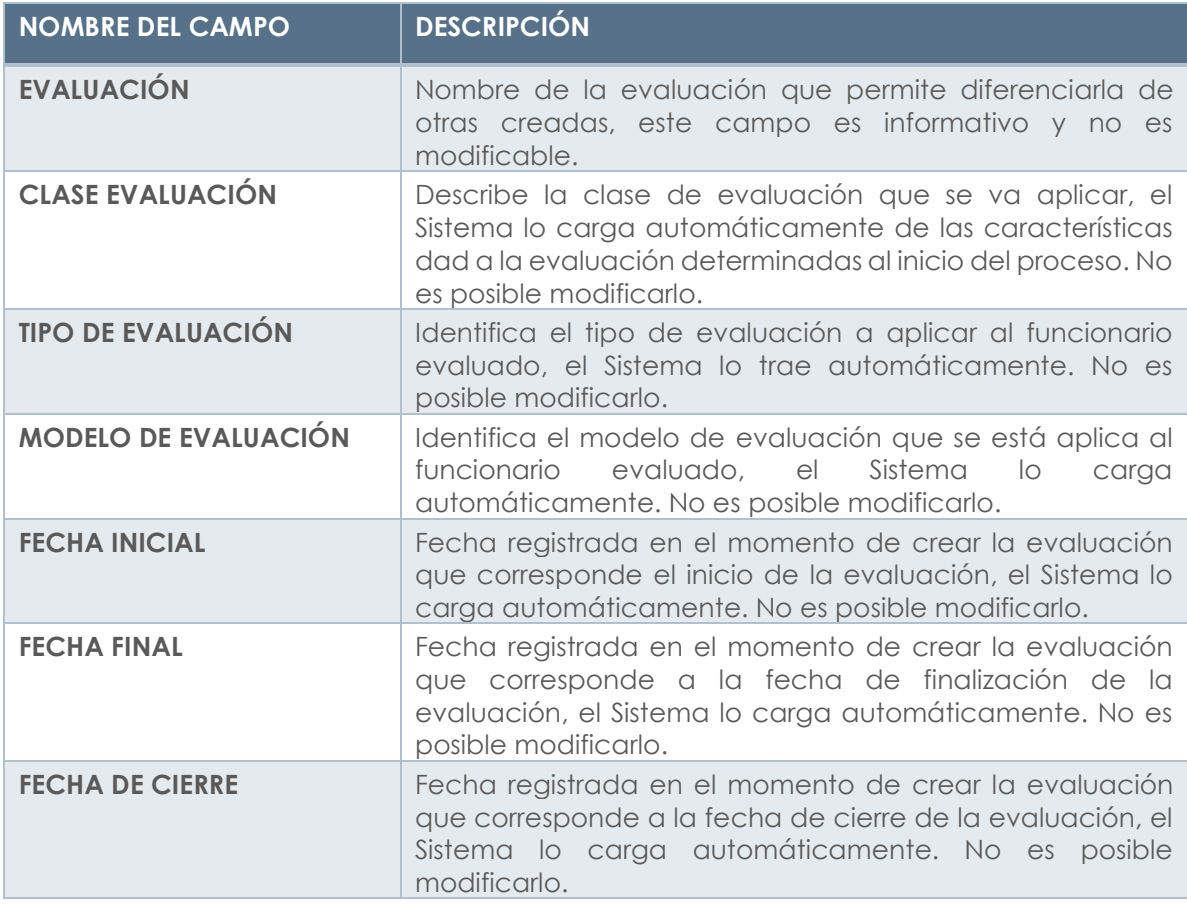

**Datos empleados:** en esta sección visualizará la información básica del empleado, cargo, ubicación, el modelo a aplicar y el historial de evaluadores, así como el porcentaje concertado y evaluado.

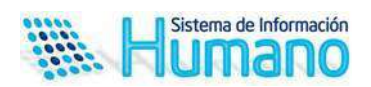

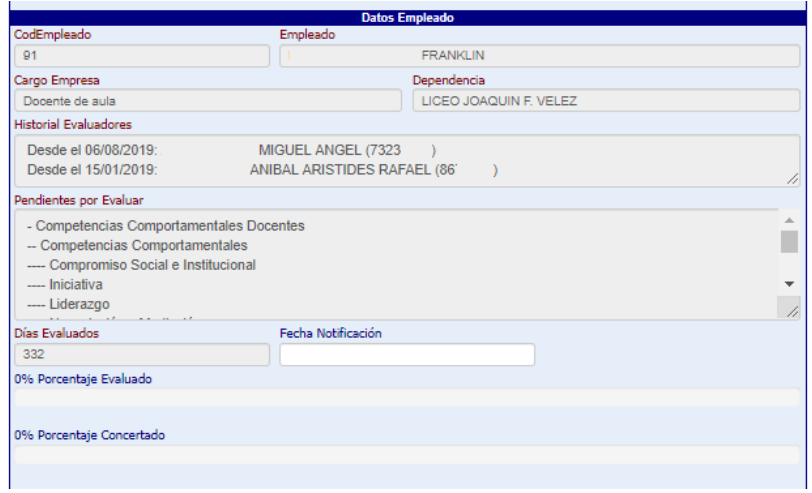

Descripción de los campos

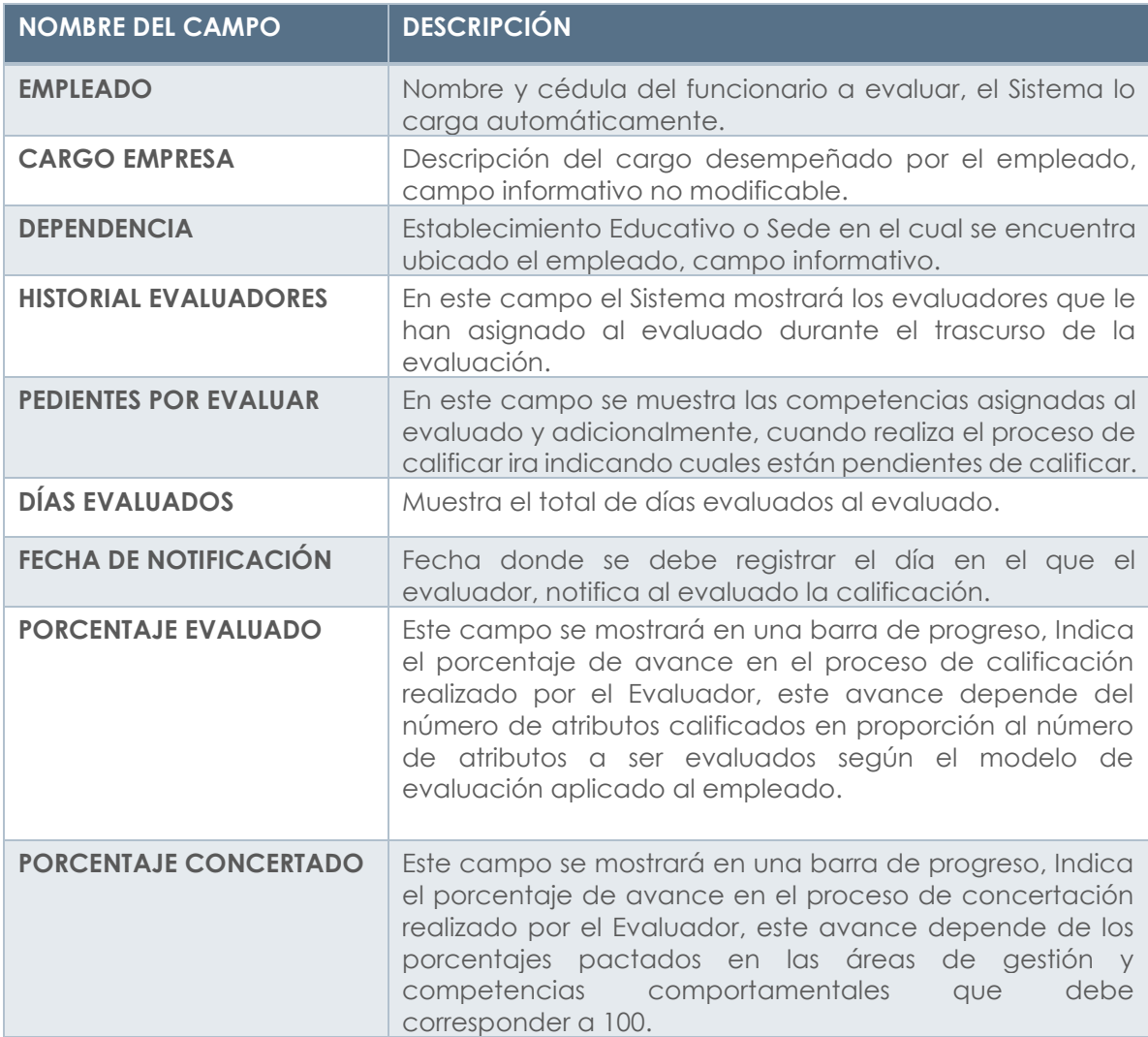

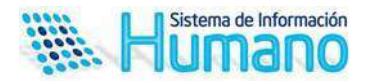

**E Criterios de la evaluación:** En esta sección el evaluador deberá ingresar las competencias funciónales y comportamentales con los porcentajes esperados, así como las contribuciones y criterios de evaluación.

 $\overline{a}$ 

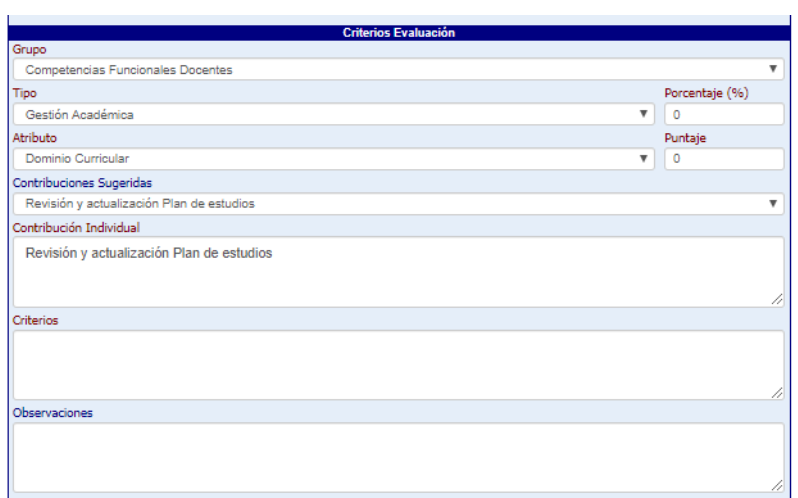

Descripción de los campos

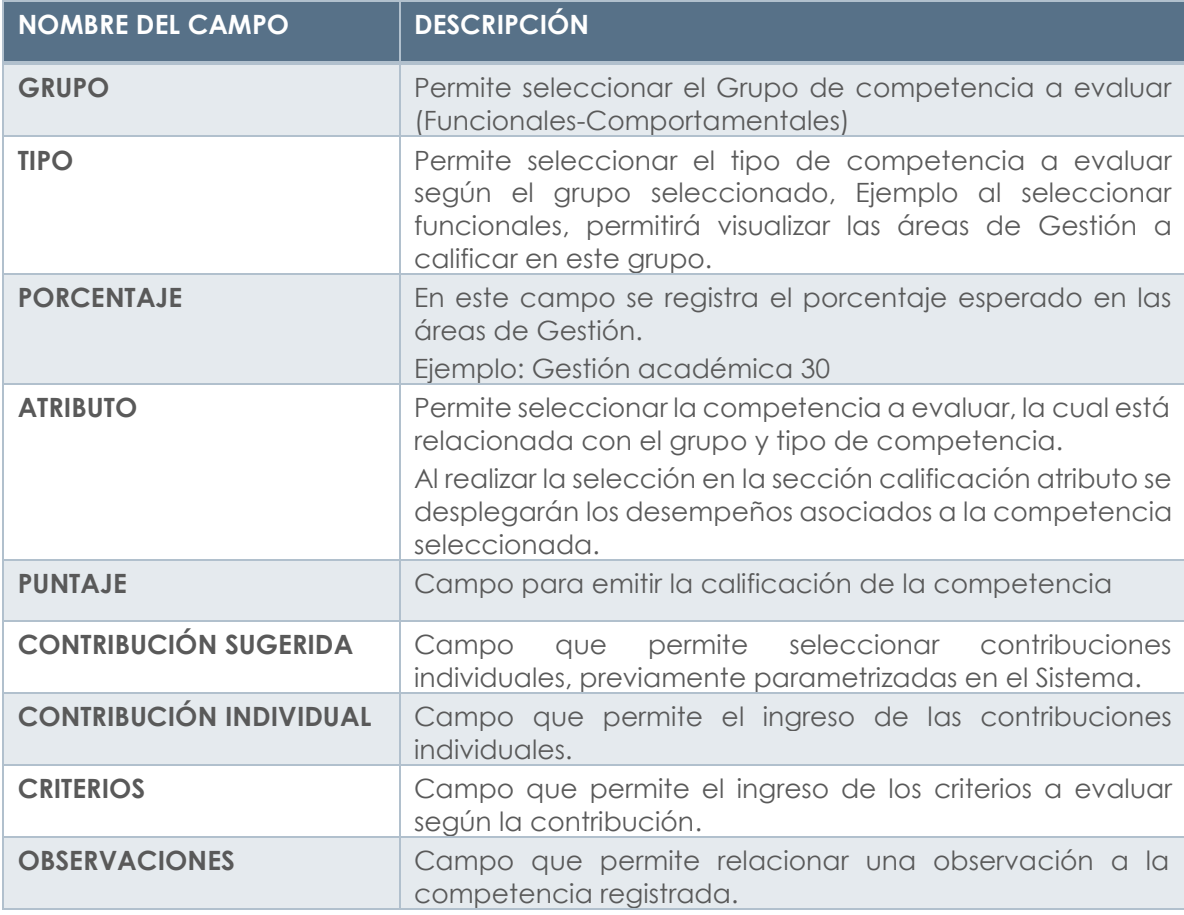

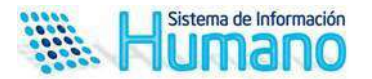

Para realizar el proceso de concertación siga los siguientes pasos:

1. Seleccione el grupo y tipo de competencias, una vez seleccionada registre el porcentaje esperado.

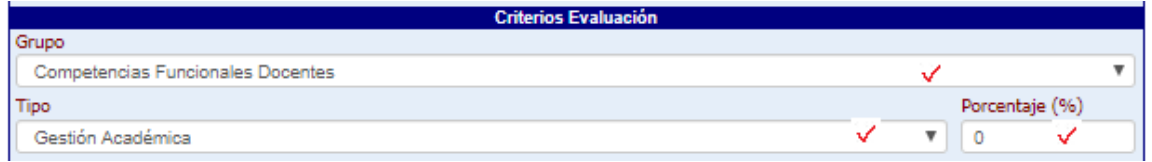

#### **Controles del Sistema:**

- El Sistema no permitirá que el campo porcentaje se registre vacío, al momento de guardar mostrará el siguiente mensaje: **El valor del porcentaje tipo debe estar entre 1 y 100**
- Cuando el Sistema identifique que el porcentaje de las competencias funcionales supera el 70% como lo establece la norma, al momento de guardar el registro indicará el Siguiente: **Se excede el valor máximo del porcentaje por tipo. El valor no pueda ser mayor a 70**
- Cuando el Sistema identifique que el porcentaje de las competencias comportamentales supera el 30% como lo establece la norma, al momento de guardar el registro indicará el Siguiente: **Se excede el valor máximo del porcentaje por tipo. El valor no pueda ser mayor a 30**

#### **Aspecto importante:**

Una vez el evaluador avanza en el proceso de concertación el Sistema mostrará el porcentaje en la barra de progreso, con el objetivo de orientar al evaluador y que culmine al 100% el proceso, antes de emitir un proceso de calificación.

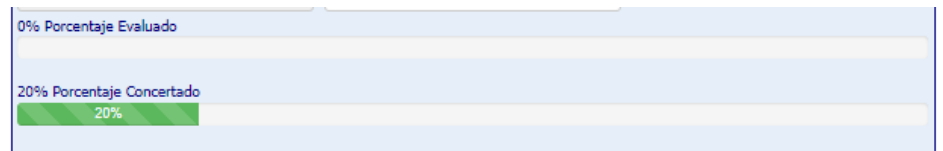

Retire las competencias comportamentales que no aplicará en la evaluación del funcionario.

Para este proceso una vez selecciona las competencias comportamentales el Sistema activara un check

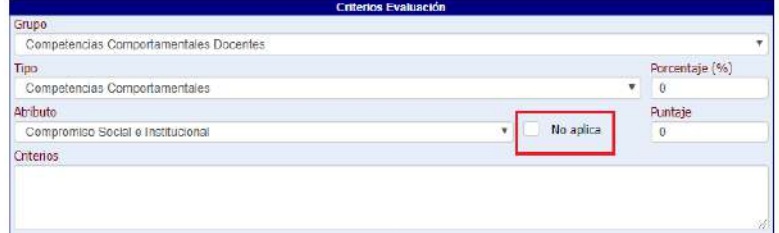

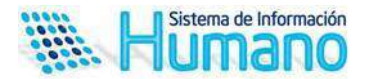

El check no aplica permitirá quitar las competencias comportamentales que no serán objeto de evaluación, recuerde que la **Guía 31** establece que deben ser tres (3)

#### **Controles del Sistema:**

i.

 $\checkmark$  En caso de quitar una competencia que se encuentre calificada el Sistema mostrará un mensaje de advertencia indicando que la calificación será borrada

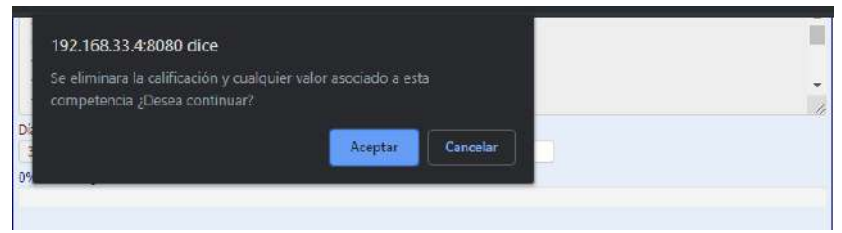

- Cuando el Sistema identifique que en el proceso de concertación se incluyen menos de tres (3) competencias, mostrará un mensaje indicando **No puede remover esta competencia. Ya llego al límite de competencias comportamentales (3).**
- Cuando en el proceso de concertación se establezca un número mayor a 4 competencias, al momento de **calificar** el Sistema mostrará el siguiente mensaje **No puede calificar más de tres (3) competencias comportamentales**

Ingrese las competencias, contribuciones individuales, criterios que soportan el cumplimiento del desempeño por competencia.

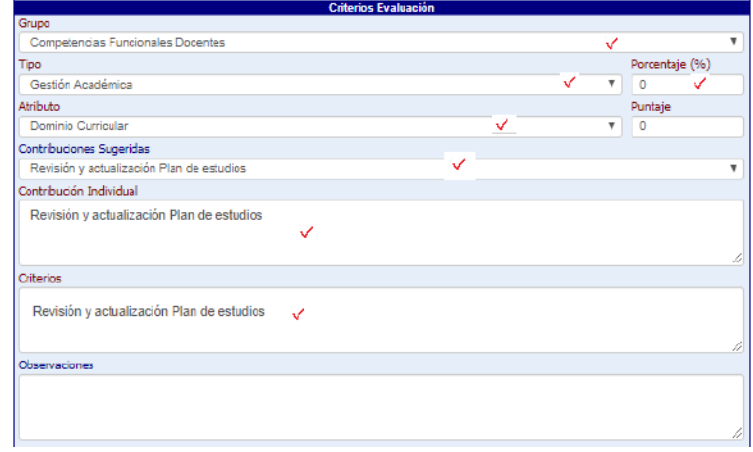

**Conductas asociadas:** en esta sección del formulario se visualizarán las conductas que se encuentran asociadas a las competencias y al cargo, esto con el objetivo de orientar al evaluador en el proceso de la concertación de contribuciones y en la emisión de la calificación.

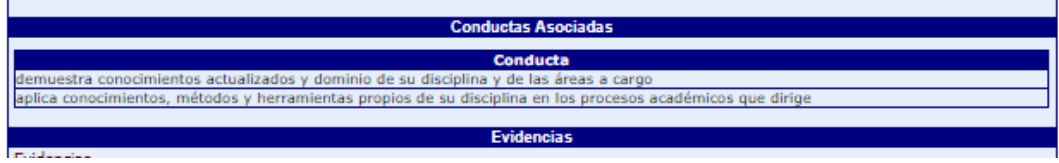

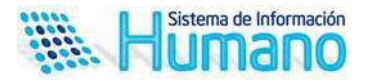

**Nota:** Es necesario que para la visualización de las conductas se realice un proceso de parametrización previo.

Registrada la información el Sistema mostrará el mensaje **Datos Guardados** en la parte inferior del formulario.

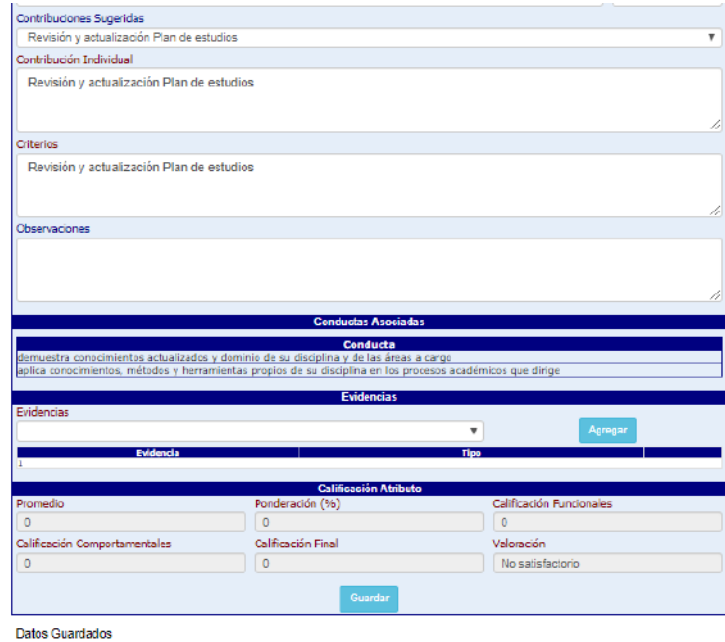

#### **Calificación de las competencias**

El proceso de calificación de competencias consiste en emitir la calificación a cada una de las competencias y registrar las evidencias, para este proceso el formulario cuenta con las secciones que se describen a continuación, se aclara que para este proceso también se ingresar por el botón evaluar del filtro debido a que es el mismo formulario como lo muestra la imagen.

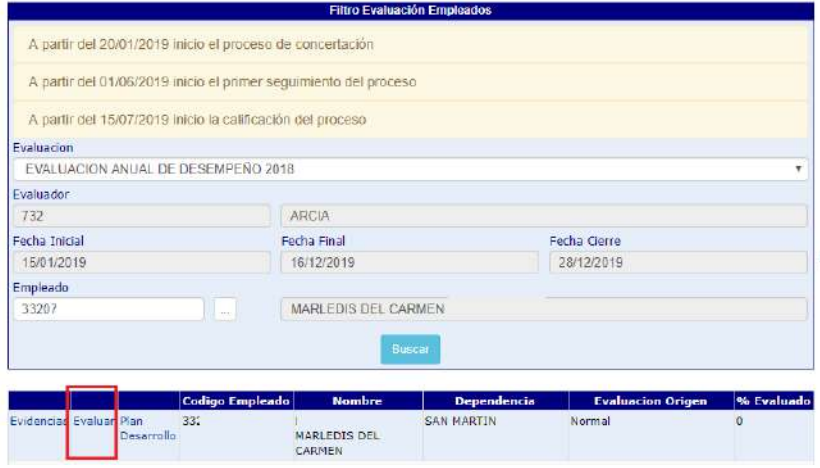

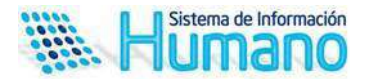

Para realizar el proceso de calificación siga los siguientes pasos:

1. Seleccione el grupo, tipo de competencias, y competencia a calificar

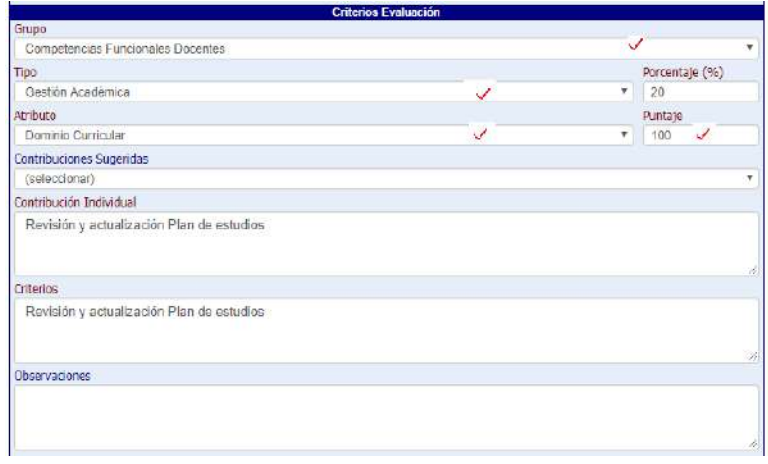

2. Registre la evidencia en la sección correspondiente, recuerde que solo visualizará las ingresada en el formulario de evidencias.

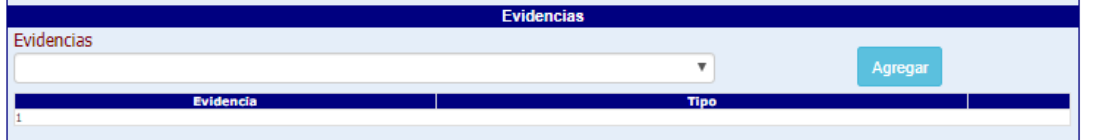

Una vez la competencia es calificada se debe realizar el proceso de guardado, si la información es correcta en la parte inferior del formulario el Sistema mostrará **Datos Guardados.** 

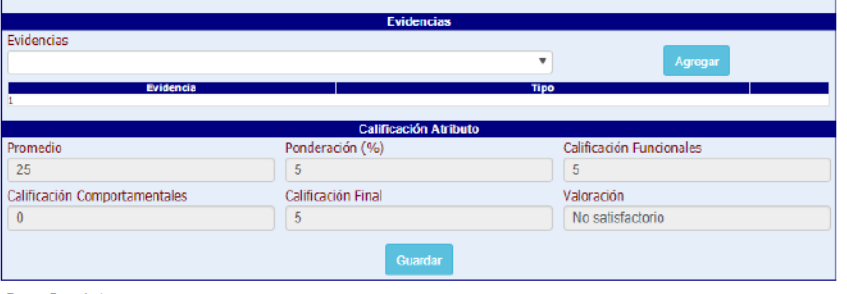

**Datos Guardados** 

Adicionalmente visualizará el computo de la competencia en tiempo real como se muestra en la imagen anterior.

#### **Aspecto importante:**

 Una vez el evaluador avanza en el proceso de calificación el Sistema mostrará el porcentaje en la barra de progreso, con el objetivo de orientar al evaluador y que culmine al 100% el proceso, antes de emitir un proceso de calificación.

8% Porcentaje Evaluado

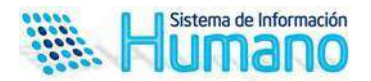

 Recuerde que cuenta con una sección de competencias pendientes a evaluar que le permitirá identificar cuales no se han calificado.

#### **Controles del Sistema:**

- Cuando el campo puntaje supere el puntaje máximo que corresponde a 100 según la norma el Sistema mostrará el siguiente mensaje **El valor del puntaje debe estar entre 0 y 100**
- $\checkmark$  Cuando una competencia se califique con valor cero el Sistema no mostrará porcentaje de avance, debe estar calificada entre 1 y 10.

#### **Seguimientos**

Como se indicaba en la guía el proceso de evaluación debe contemplar los seguimientos que realiza el evaluador a los evaluados, para realizar este proceso se debe ingresar por el botón evaluar del filtro empleado como se muestra en la imagen.

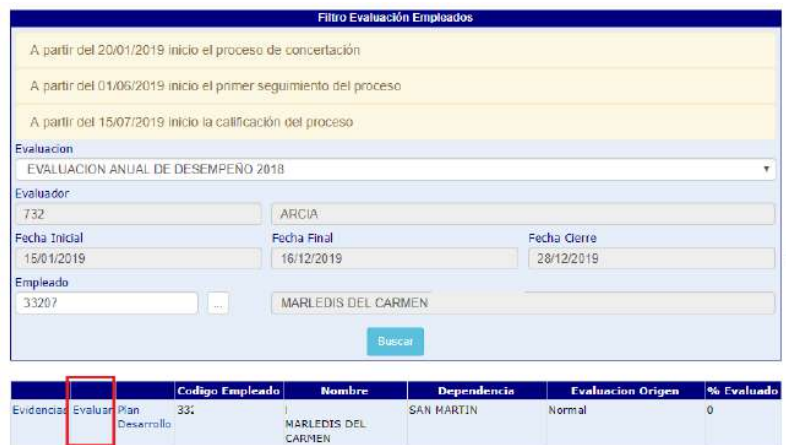

El Sistema mostrará en la parte inferior del formulario el botón para ingresar los seguimientos.

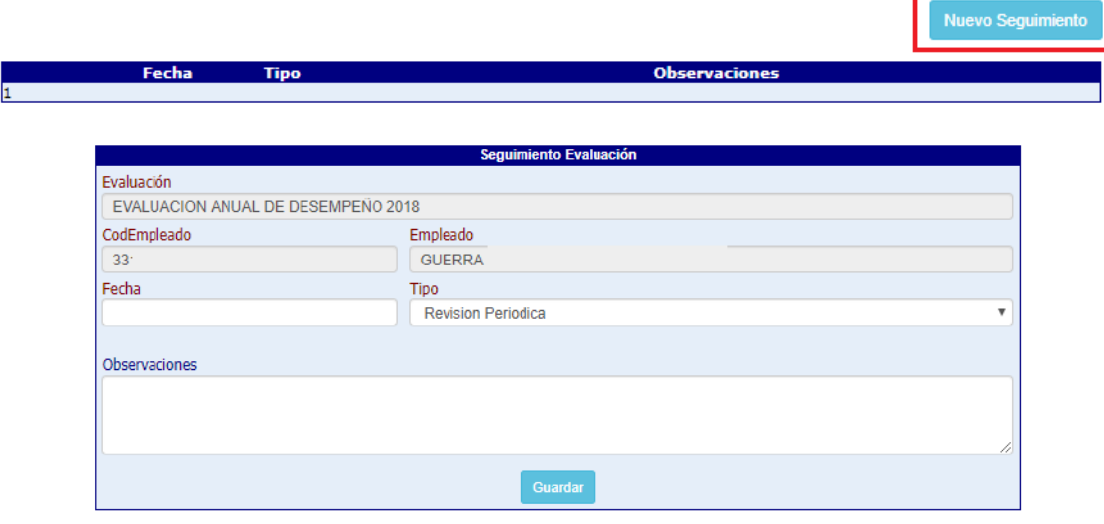

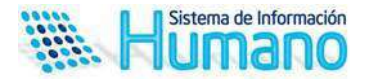

Descripción de los campos

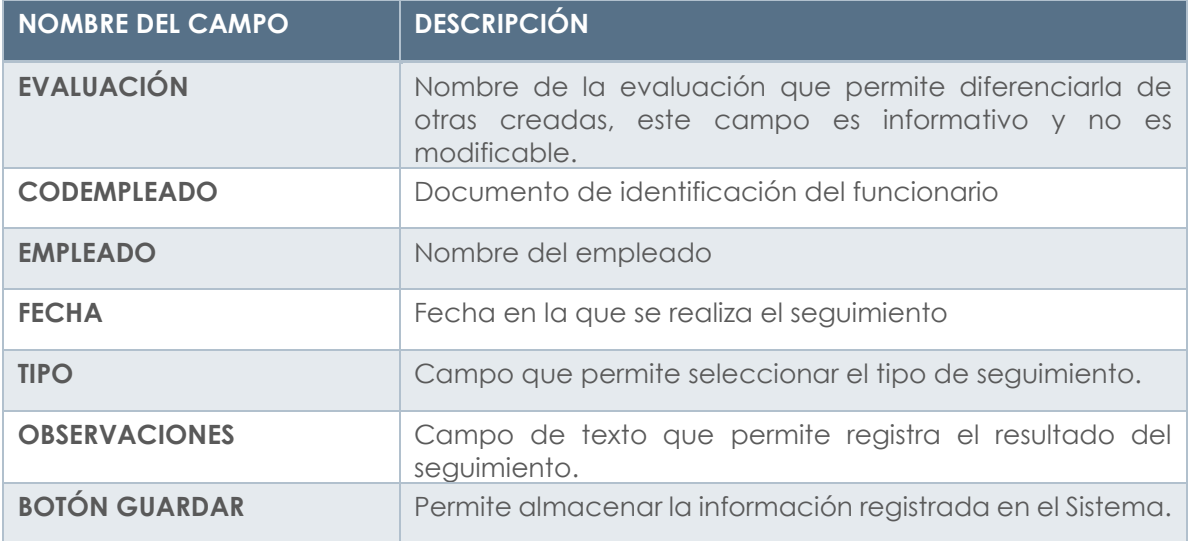

#### **Plan de Desarrollo**

Una vez es culminado el proceso de calificación, el evaluador deberá registra el Plan de desarrollo cuando la calificación de las competencias sea inferior a 60.

En el filtro empleado, al accionar el botón Buscar, Visualizará una tabla de resultados en la cual encuentra un link denominado **Plan de desarrollo** el cual al ser accionado permitirá ingresar la información.

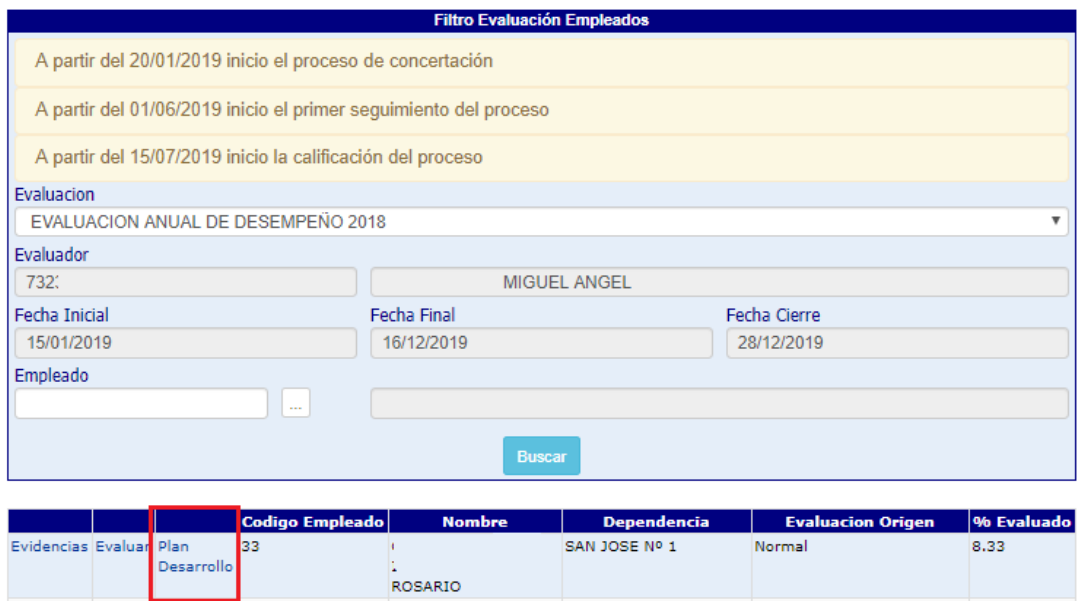

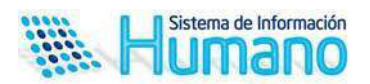

Al dar clic en el link de plan de desarrollo, el Sistema permitirá ingresar la información.

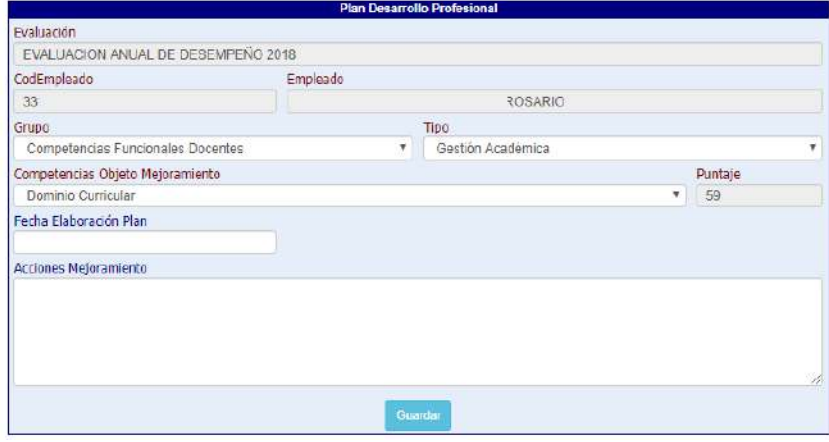

#### Descripción de los campos

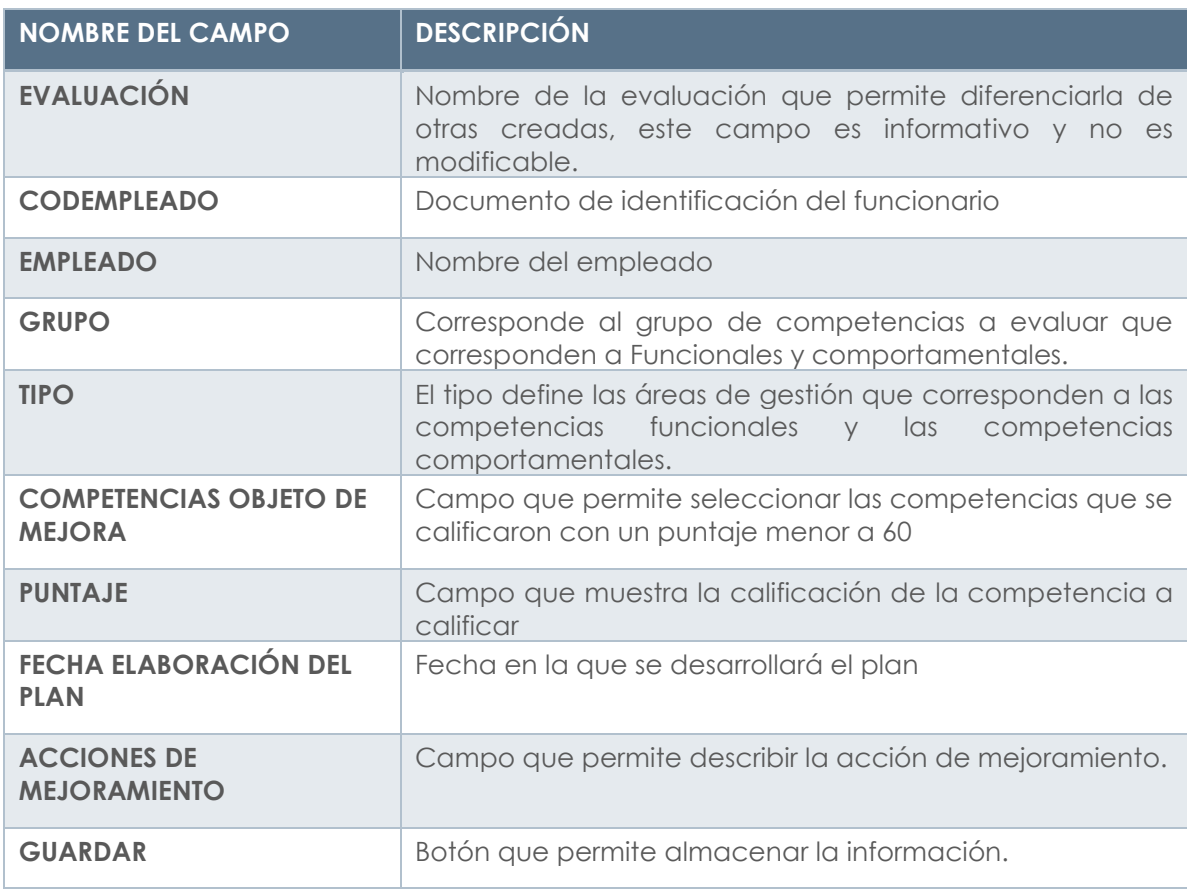

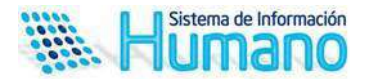

#### **Aspectos a tener en cuenta:**

 El sistema únicamente mostrará las competencias que son objeto de mejoramiento.

#### **Seguimiento y cierre de la evaluación**

Es importante que la Entidad realice seguimiento al proceso de calificación adelantado por los evaluadores que permita determinar el porcentaje de avance en el desarrollo de la evaluación de cada funcionario asignado*.* 

#### **Generación de Archivo Seguimiento del proceso**

Para realizar esta actividad el Sistema permite generar un archivo plano denominado **Informe seguimiento evaluación docente anual** permitirá exportarlo a Excel y realizar el análisis del avance del proceso por diferentes criterios realizando los filtros que requieran o generando tablas dinámicas que le permitirán obtener informes de avance sino otras variables como resultado de la evaluación por empleado y establecimientos educativo entre otras.

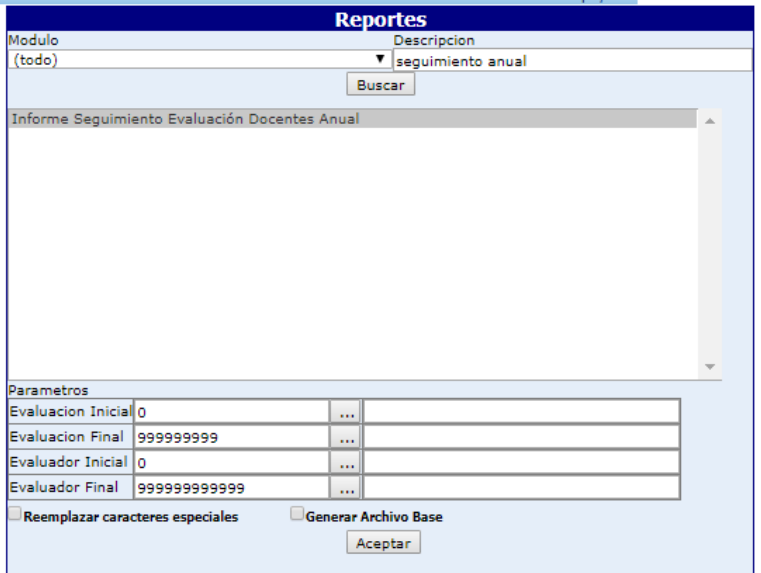

#### Descripción de los parámetros

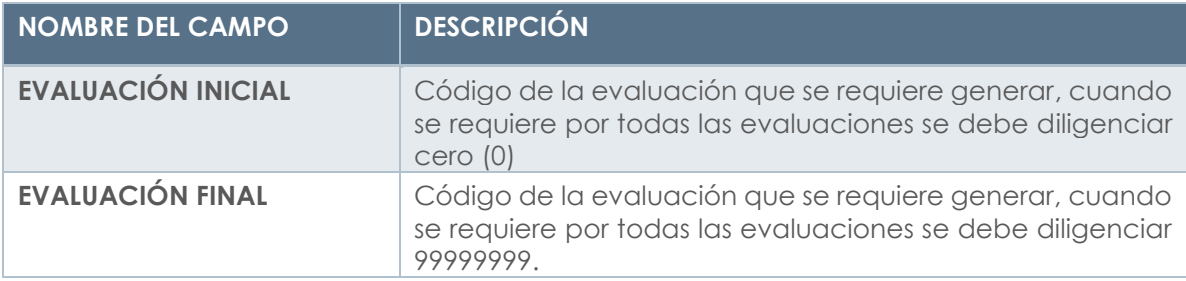

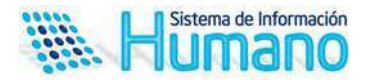

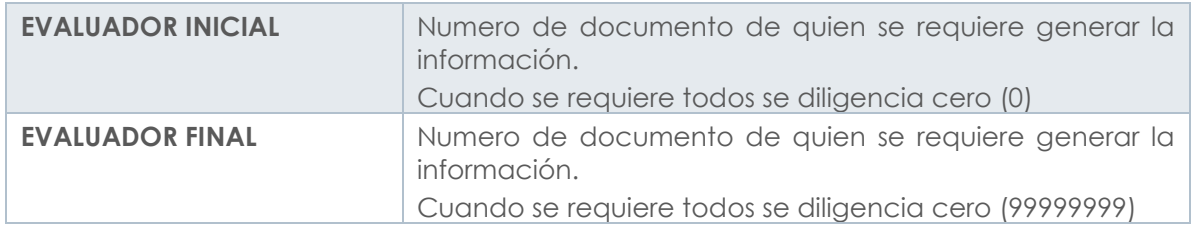

Informe\_Seguimiento\_Evaluación\_Docentes\_Anual(237,237,0,999999999999,) (3).TXT: Bloc de notas

whomme\_Seguimiento\_Evaluación\_Docentes\_Anual(237,237,0,99999999999);0).TXT:Blocdentes<br>Archive Edición Formato Ver Ayuda 2017,237,0,999999999999);0).TXT:Blocdentes<br>237;EVALUACION;EVALUACION;CODEVALUADO;EVALUADO;CIUDAD;DEPEN

#### **Ingreso de Recursos de Reposición y Apelación**

El resultado de la evaluación de desempeño es susceptible a ser impugnada por el evaluado, es decir pueden interponer los recursos de reposición o apelación dentro de los diez días hábiles siguientes a la notificación de la calificación.

En el momento que se interponga un recurso de reposición, el evaluador debe informar al encargado de la entidad de liderar el proceso de evaluación, para que realice un ingreso manual del empleado indicando que es un recurso de Reposición o Apelación como se indica a continuación:

Ingrese a la Siguiente ruta **>> Evaluación de Desempeño /Evaluación por Competencias /Nuevo <<** 

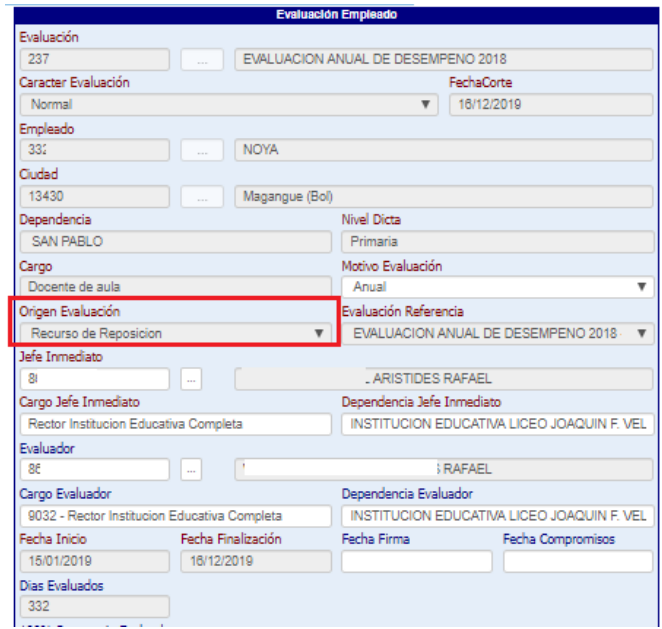

ó

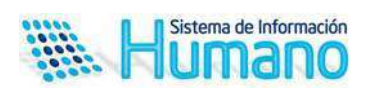

# Descripción de los campos

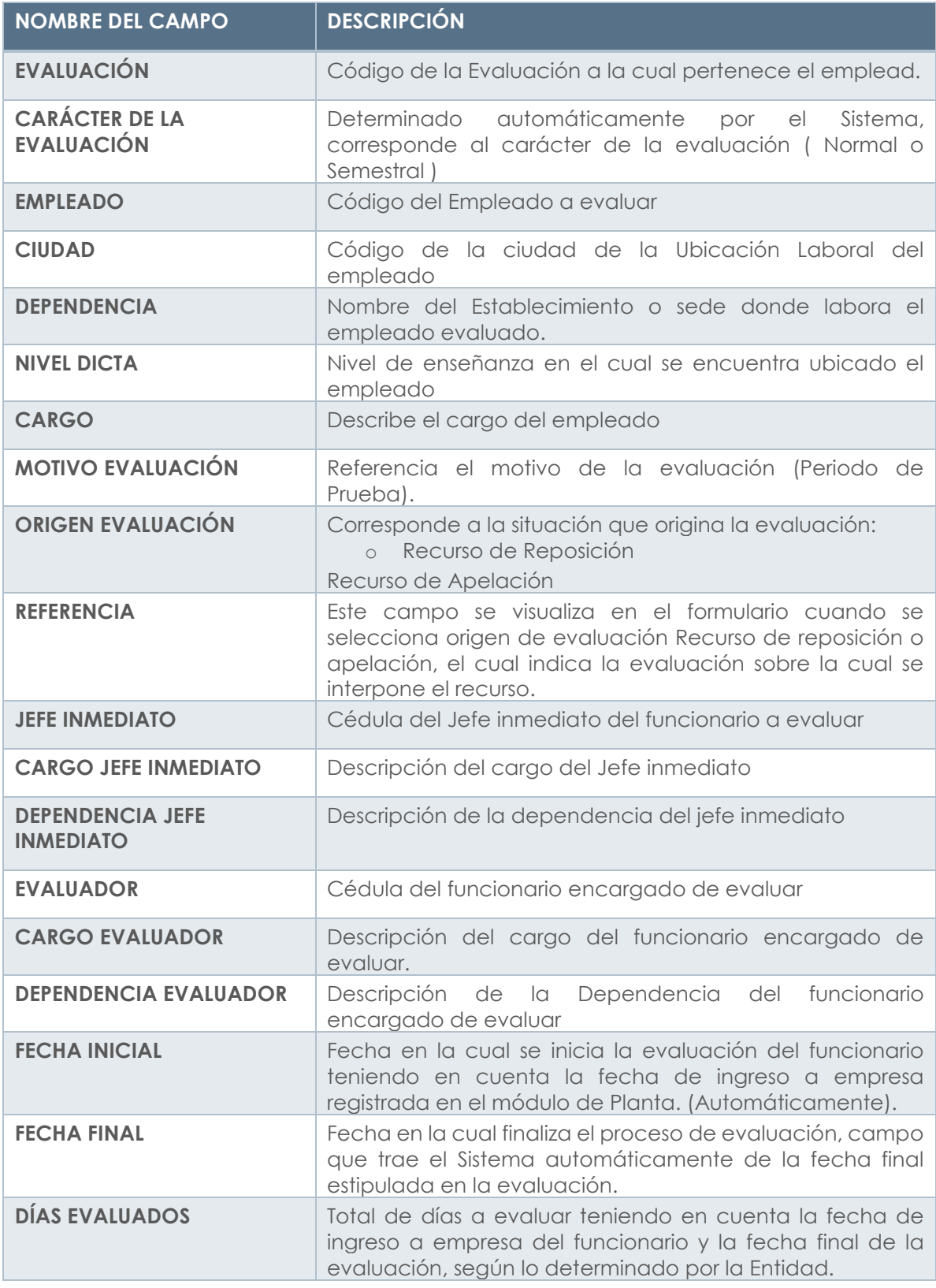

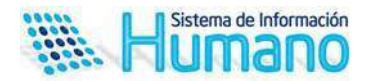

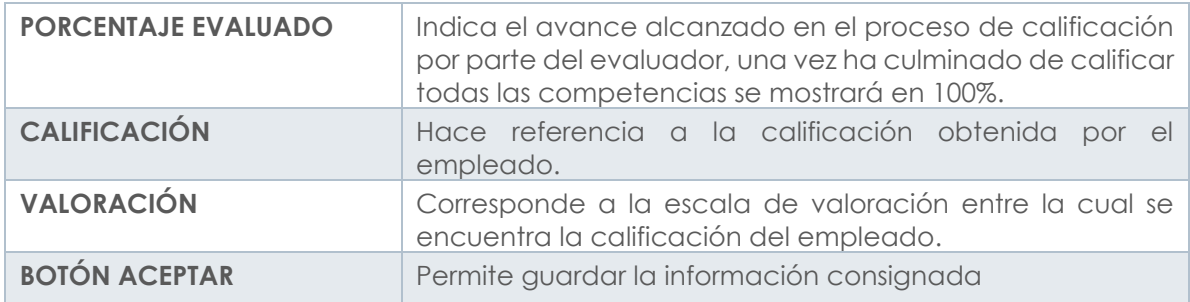

Una vez diligenciada la información, el encargado de evaluar visualizará la información en Humano en Línea para que nuevamente realice el proceso de calificación.

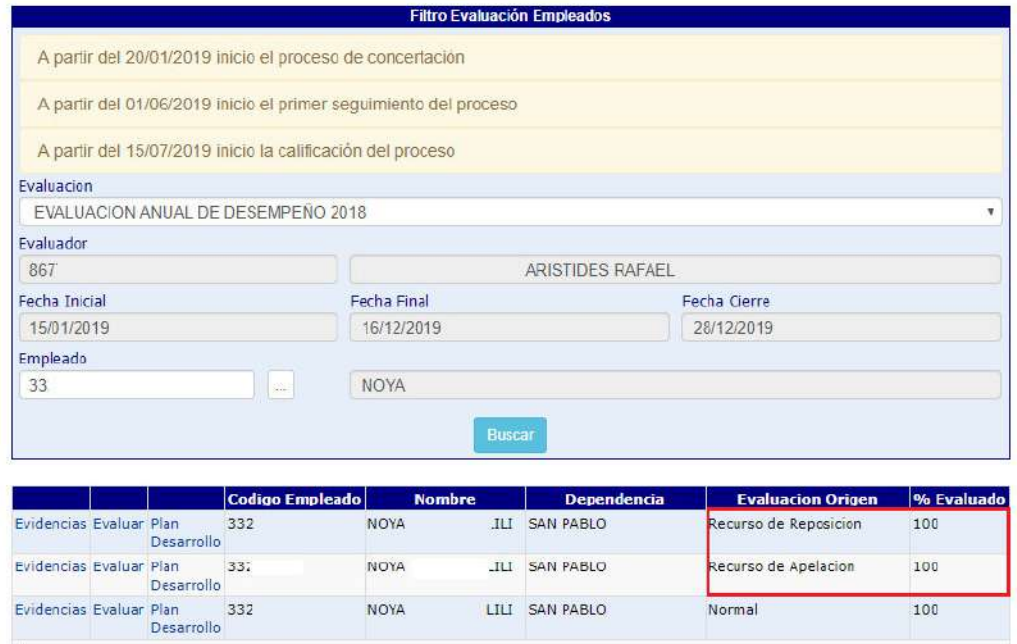

#### **Aspectos a tener en cuenta:**

- El Sistema almacenara los datos de la evaluación Normal aplicada al funcionario.
- Es importante que seleccione el origen de evaluación, según el recurso interpuesto, para que el Sistema le permita ingresar el empleado, de lo contrario el Sistema restringirá el ingreso.

**Nota:** Para realizar un recurso de Apelación se debe seguir el procedimiento descrito para un recurso.

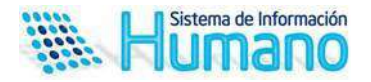

#### **Generación Protocolos de Evaluación**

Una vez las evaluaciones aplicadas se encuentran calificadas el evaluador debe proceder a generar el reporte los protocolos de evaluación disponibles en Humano en Línea.

Para generar el Protocolo ingrese a Humano en Línea, seleccione la opción reportes/ Evaluación Docentes y Directivos Docente Protocolo III Evaluador.

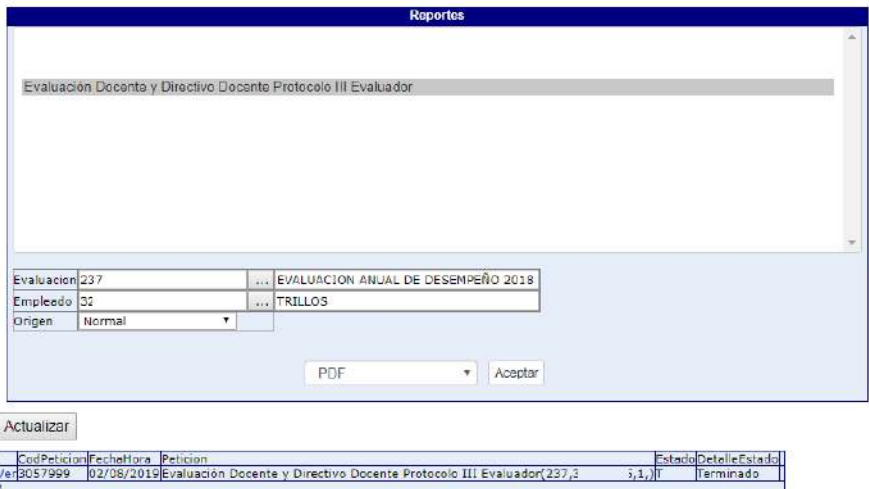

Descripción de los parámetros

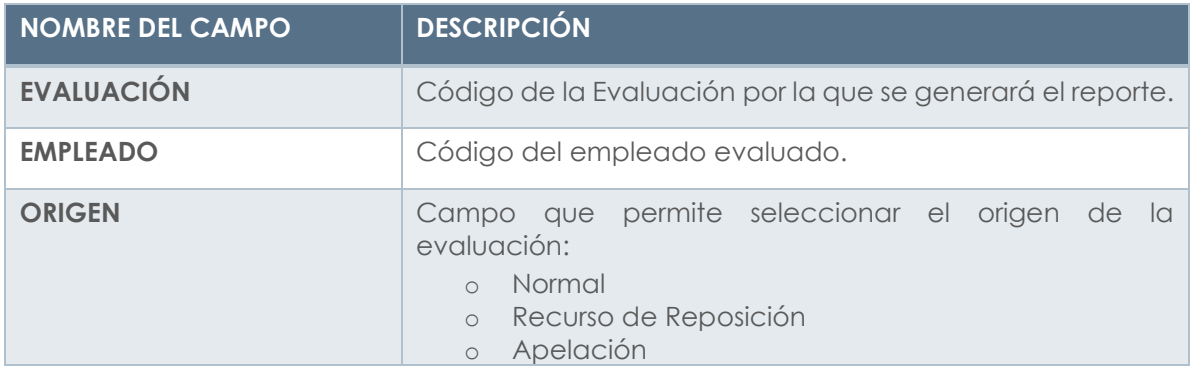

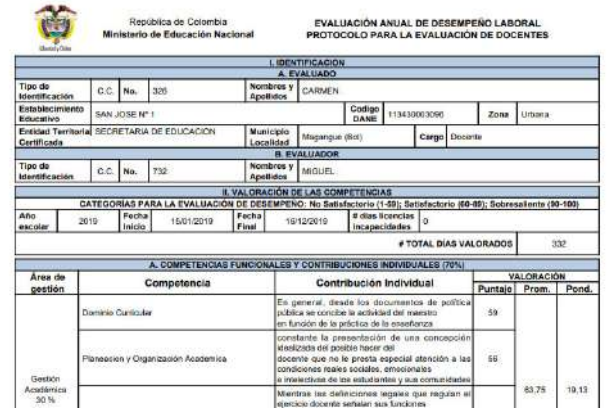

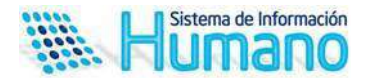

#### **Aspectos a tener en cuenta:**

- El reporte estará disponible para el evaluado y evaluador en Humano en Línea
- El reporte estará disponible para la entidad en el Sistema Humano®
- El reporte se generará cuando la calificación este al 100%

#### **CIERRE DE LA EVALUACIÓN**

Una vez las evaluaciones se encuentran en firme, es decir que se han cumplido los términos para interponer recurso, El Líder del proceso de la entidad debe proceder a Cerrar la Evaluación en el Sistema.

#### Ingrese a la Siguiente ruta **>> Evaluación de Desempeño /Evaluación / Filtre por el código de la evaluación a Cerrar/ clic en Buscar<<**

Una vez se realice esta acción el Sistema arroja una tabla de resultados donde debe hacer clic en el link Cerrar.

El Sistema muestra un mensaje que le indica "desea cerrar la evaluación" si está seguro de hacerlo haga clic en aceptar.

#### **Aspectos a tener en cuenta:**

- El Sistema no le permitirá cerrar la evaluación antes de la fecha de cierre de la misma
- Asegúrese que todos los funcionarios se encuentren calificados, recuerde que cuenta con un archivo de seguimiento que permitirá corroborar la información.
- Informe a los evaluadores que se procederá a cerrar la evaluación en el Sistema, que esta acción no le va a permitir visualizar la evaluación.
- El cierre de la Evaluación cambiara el estado de la evaluación de Activo a Histórico.

# PROCESO ACTUALIZACIÓN Y ANULACIÓN DE EVALUACIONES

#### DESCRIPCIÓN

Como se indicó en la guía en esta versión el Sistema permitirá la actualización de los cambios que el evaluado presenta en Planta y afectan el proceso de evaluación desde el módulo.

#### **ACTUALIZACIONES**

Los cambios en planta que el proceso tendrá en cuenta para realizar un proceso de actualización son:

- Novedades de encargo
- Novedades de traslado

El Sistema permitirá que el responsable del proceso de evaluación de desempeño en la entidad actualice la información en la evaluación del empleado, cuando se cumpla con las reglas de negocio que se describen a continuación.

**Traslados del docente o directivo docente evaluado de establecimiento educativo:** Si el traslado del docente o directivo docente evaluado se produce de tal manera

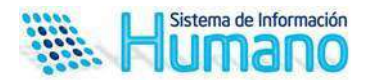

que al llegar al establecimiento educativo destino, no completa el tiempo de servicio de tres (3) meses continuos o discontinuos deberá ser evaluado por el rector o director rural del establecimiento educativo origen siempre que allí, haya laborado mínimo tres (3) meses continuos o discontinuos.

**Encargos:** Cuando el docente o directivo docente se encuentra en encargo y culmina el periodo escolar en el cargo del encargo, será evaluado por el superior jerárquico en este cargo. En caso de que no cumpla los tres meses de servicio en el cargo del encargo al finalizar el periodo escolar, deberá ser evaluado en el cargo que fue nombrado antes de conceder el encargo.

El Sistema brindará dos alternativas para el proceso de actualización:

a) Por empleado en el caso que se evidencie cambios en un solo evaluado

Para la actualización de un evaluado en particular, ingrese a la siguiente ruta **>> Evaluación de Desempeño/Evaluación Docentes/Filtrar por el empleado a actualizar<<** 

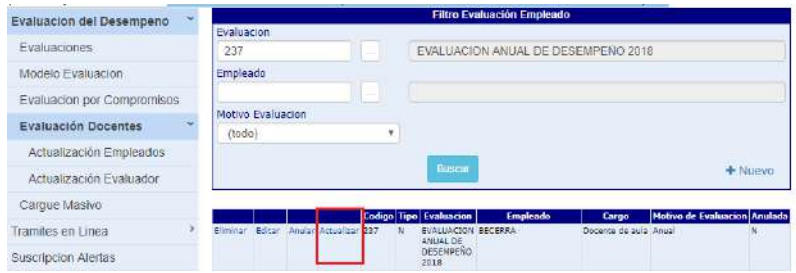

Al dar clic en actualizar el Sistema mostrará un mensaje de advertencia, indicando si está seguro de realizarlo como se muestra en la imagen.

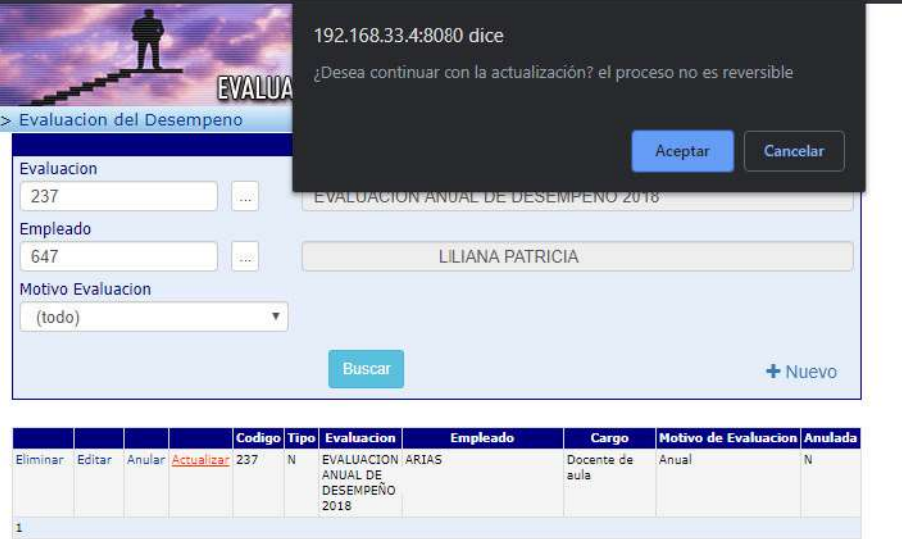

Al dar clic en aceptar el Sistema iniciara el proceso de actualización indicando los aspectos a modificar, como se muestra en la imagen.

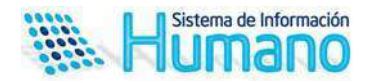

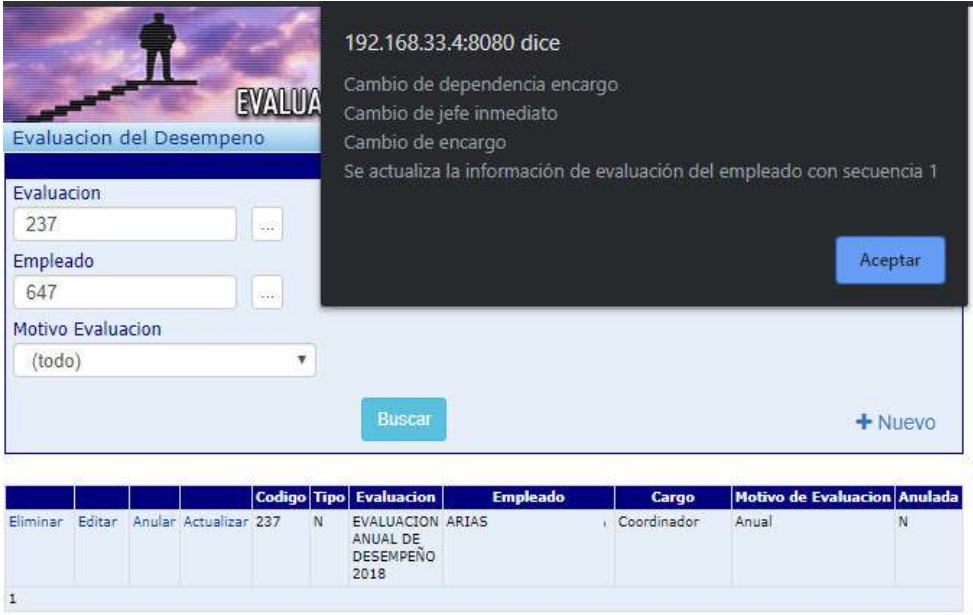

b) Actualización de más de un empleado: este proceso se realiza cuando existan cambios masivos en planta que implique actualizar a más de un empleado

Para la actualización de más de un empleado ingrese a la siguiente ruta **>> Evaluación de Desempeño/Evaluación Docentes/Actualización empleados<<**

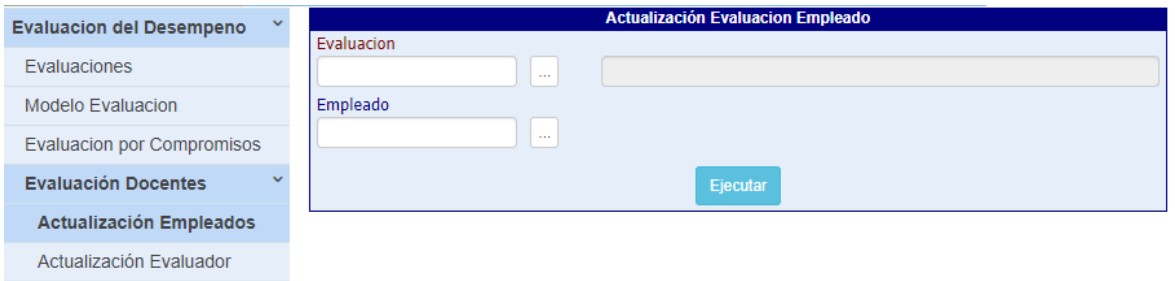

# Descripción de los campos

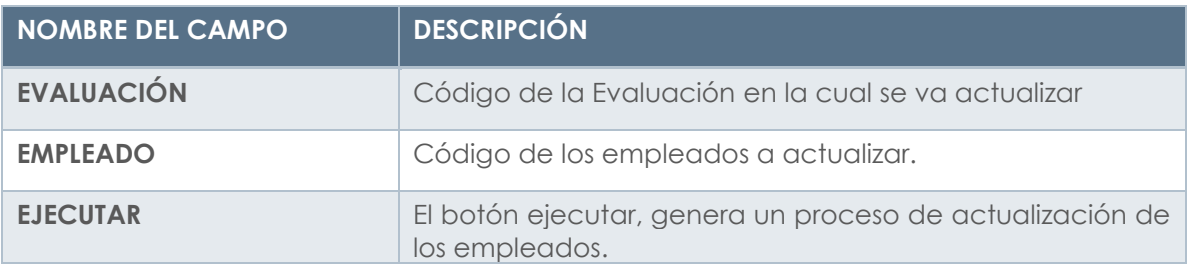

Una vez se agregan las cédulas, el Sistema la muestra en la rejilla y una vez se encuentran registrada se acciona el botón ejecutar y el Sistema genera un proceso indicando el número de registros actualizados.

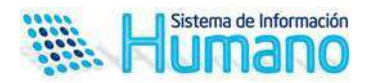

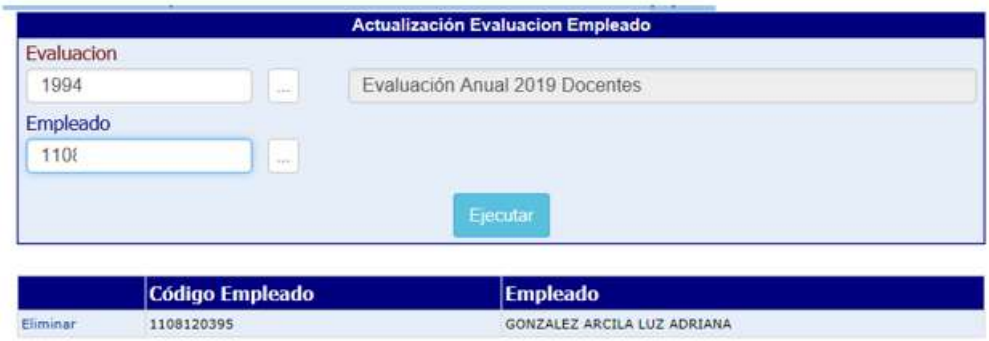

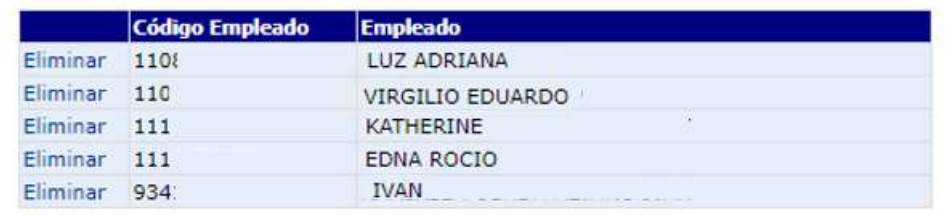

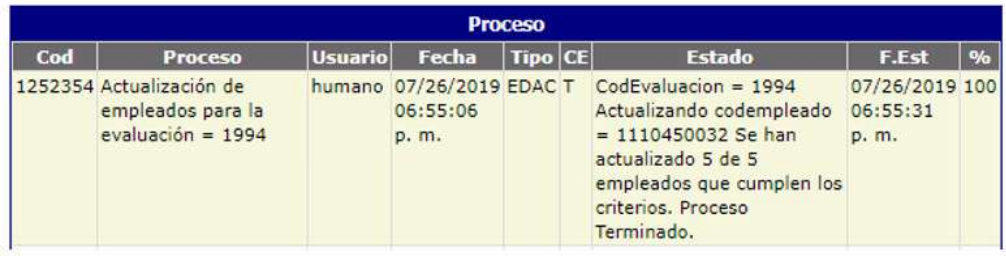

Los cambios realizados se evidencian en las siguientes funcionalidades del Sistema:

 Formulario Evaluación empleado, se observará el cambio de cargo, jefe inmediato y evaluador.

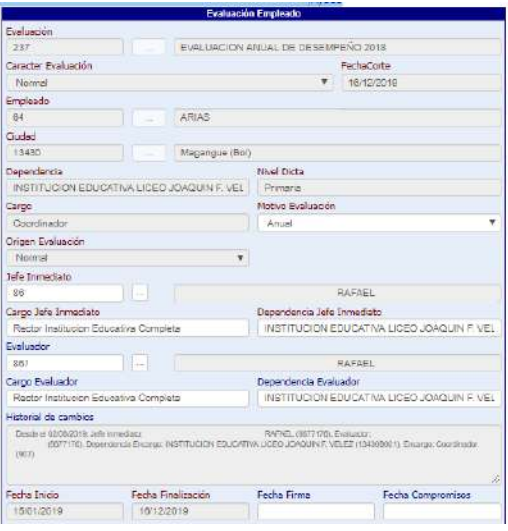

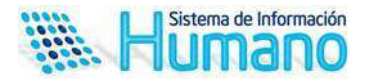

Adicionalmente en el campo historial de cambios se registra los cambios, la fecha que se observa corresponde a la fecha en que se realiza el cambio en el Sistema.

- Los cambios efectuados también tendrán un impacto en Humano en Línea porque el Sistema realizará el cambio automáticamente en los siguientes aspectos:
	- o Cuando el cambio de cargo implica pasar de docente a un directivo docente, por normatividad el modelo de evaluación se modifica porque no son las mismas competencias, en este caso la evaluación anterior es anulada y el Sistema asigna el nuevo modelo en humano en línea.
	- o Cuando el cambio de cargo implica un cambio de dependencia y jefe inmediato (Evaluador) el anterior evaluador no visualizará esta evaluación, se asigna al nuevo.
	- o Cuando el evaluado se traslada de dependencia, pero continua con el mismo cargo, el Sistema traslada la evaluación con la información registrada por el anterior evaluador y la asigna al nuevo. En este caso el nuevo evaluador determinará si continua con la misma concertación o realiza modificaciones.

**Nota:** En este caso es importante que la entidad haga uso de la funcionalidad de alertas que informen al encargado del proceso los cambios generados en planta. En esta versión se entrega alertas parametrizadas que informaran los traslados y cambios de cargo.

#### **Aspecto Importante:**

Cuando el Sistema identifique que no existen criterios de actualización mostrará el siguiente mensaje: **No se encuentran cambios para el empleado en la evaluación.** 

#### **ANULACIÓN**

El Sistema permitirá realizar anulaciones de evaluaciones en los casos que se presente situaciones como que no se deba evaluar un funcionario porque no cumple el tiempo o se presente un retiro definitivo, esto con el objetivo de no eliminar la evaluación y se conserve este historial en el Sistema.

Para anular una evaluación ingrese a la siguiente ruta **>> Evaluación de Desempeño/Evaluación Docentes/Filtrar por el empleado a actualizar<<**

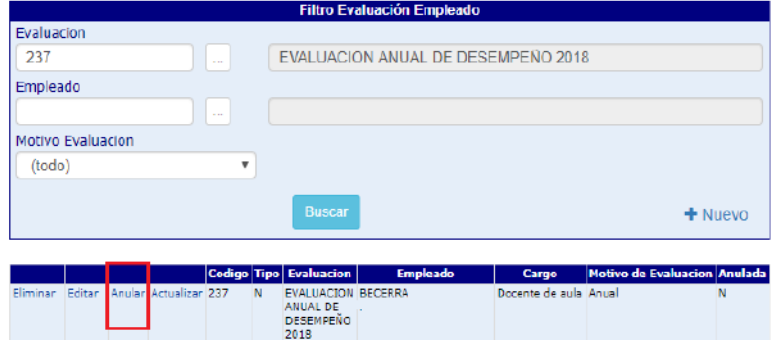

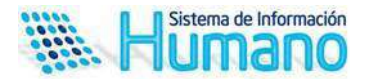

Al accionar el botón anular el Sistema mostrará un mensaje de advertencia como se muestra en la imagen.

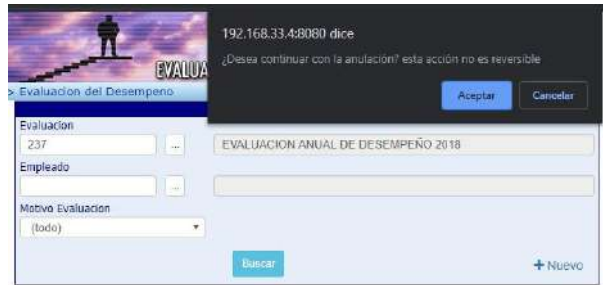

La anulación no permitirá realizar cambios en la evaluación anulada y en humano en línea no será visualizada.

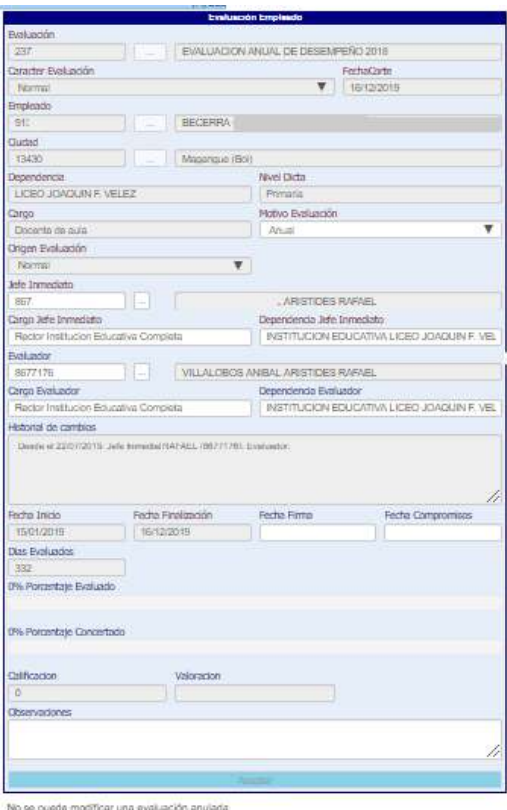

#### PROCESO ACTUALIZACIÓN MASIVA EVALUADORES

#### DESCRIPCIÓN

El Sistema permitirá modificar masivamente el evaluador de una Institución Educativa o Sede, cuando se presente situaciones administrativas de retiro del evaluador o un traslado con el objetivo de cambiar ágil y oportunamente la información.

Para actualizar el evaluador ingrese a la siguiente ruta **>> Evaluación de Desempeño/Evaluación Docentes/Actualización evaluador<<**

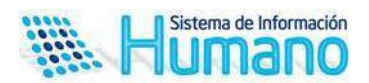

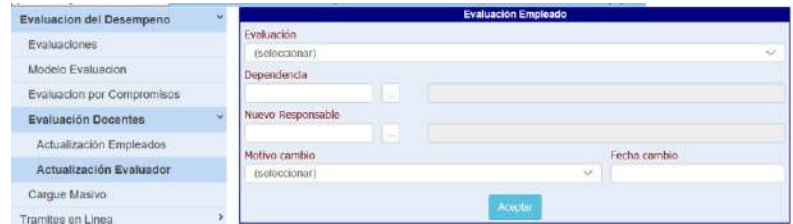

# Descripción de los campos

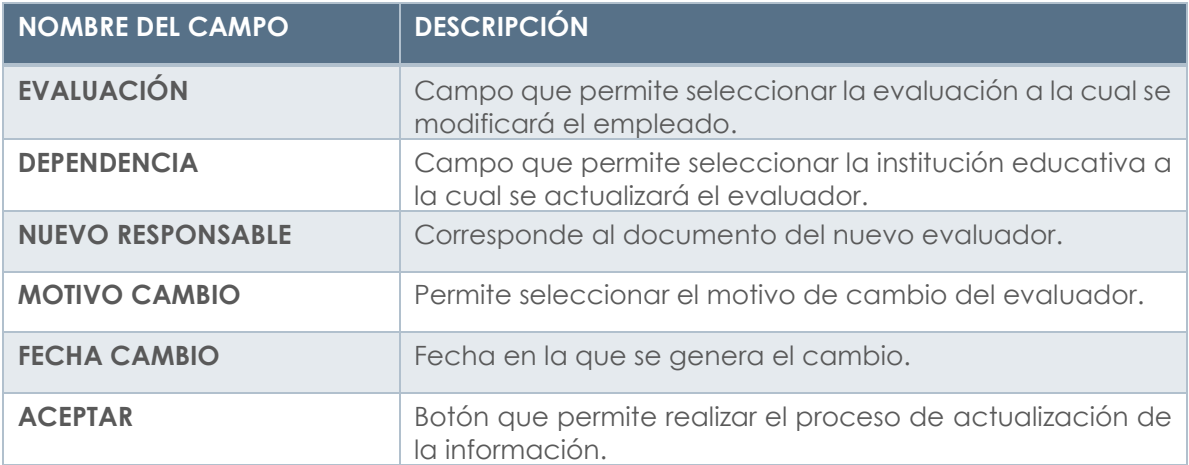

Una vez se acciona le botón aceptar el Sistema genera un mensaje de advertencia y genera un proceso

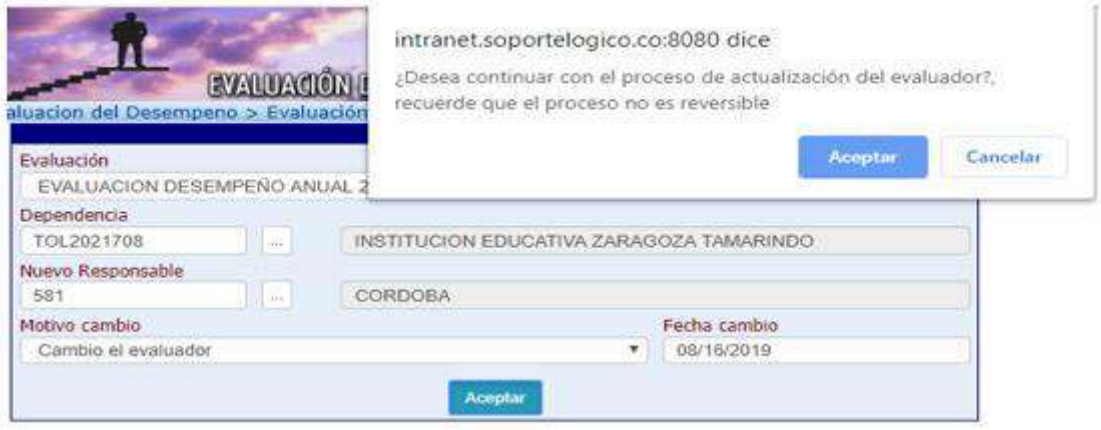

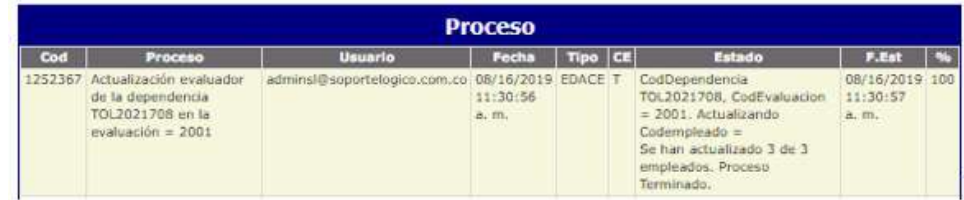

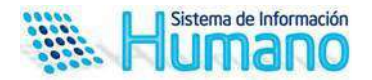

#### **Aspectos a tener en cuenta:**

- El Sistema actualizará la información de los evaluados que se encuentren ubicados en las sedes que corresponden a la institución educativa seleccionada en el filtro.
- En el caso que se encuentre ubicado un docente o directivo docente en la institución educativa principal no se actualizará el evaluador.
- El Sistema actualizará el jefe inmediato y el evaluador
- La funcionalidad permitirá realizar un cambio de evaluador masiva a una sede especifica en caso de que se presente esta situación en la entidad.